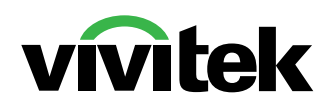

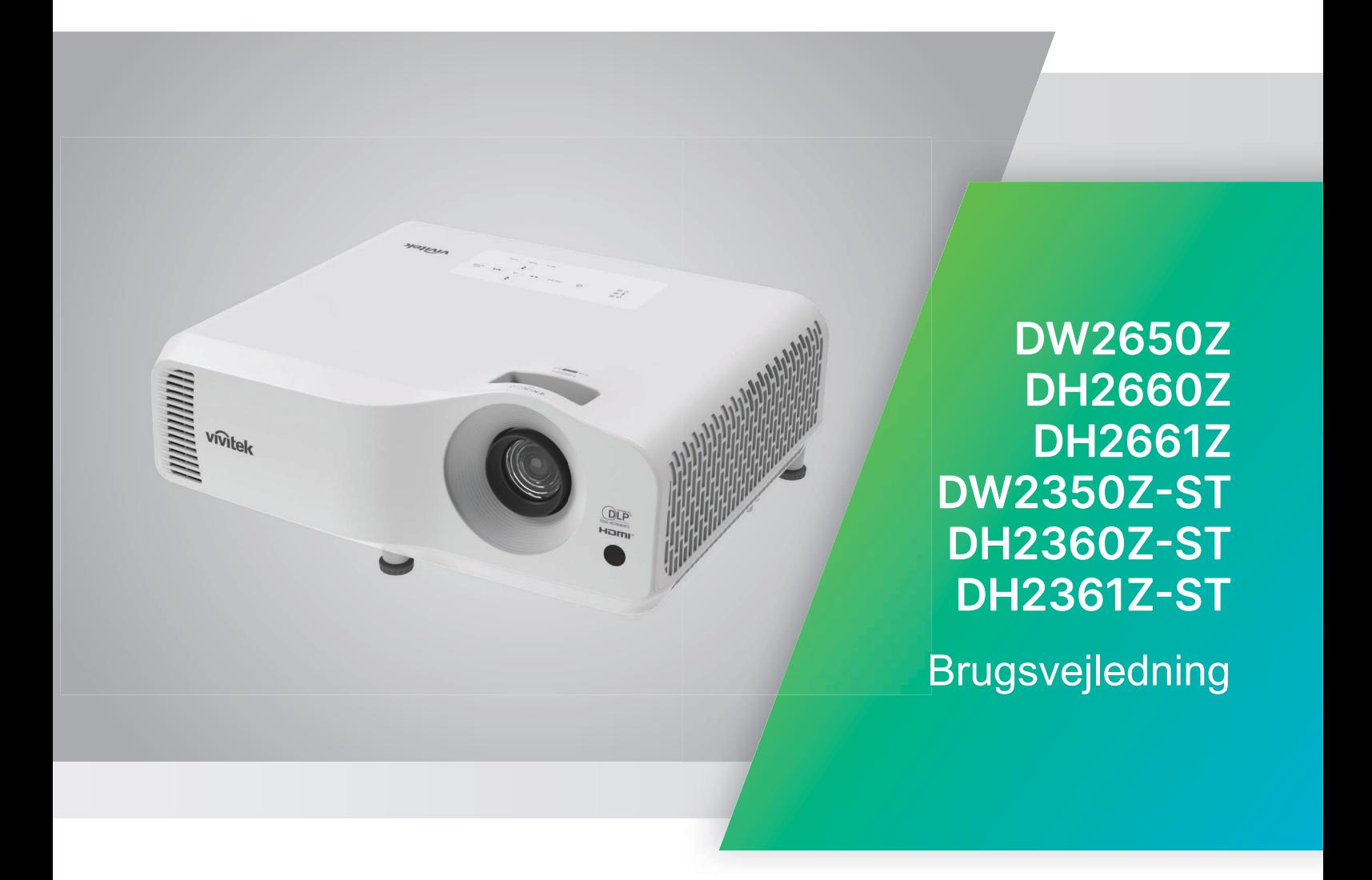

## **Bemærk**

Læs brugsvejledningen til dette produktet før produktet tages i brug, så du er sikker på at produktet bruges på en sikker måde.

#### **Risikogruppe 2**

- 1. I henhold til klassificeringen af fotobiologisk sikkerhed for lyskilder og lyskildesystemer, er dette produkt i risikogruppe 2, IEC 62471-5:2015.
- 2. Dette produkt udsender muligvis farlig optisk stråling.
- 3. Undlad, at kigge direkte ind i lyskilden. Dette er skadeligt for øjnene.
- 4. Som med alle skarpe lyskilder, må du ikke stirre direkte ind i strålen.

#### **Advarsel om laseren**

Dette produkt er et forbrugerlaserprodukt i KLASSE 1, som er i overensstemmelse med reglerne i IEC 60825-1:2014, EN 60825-1: 2014/A11:2021 og EN 50689:2021.

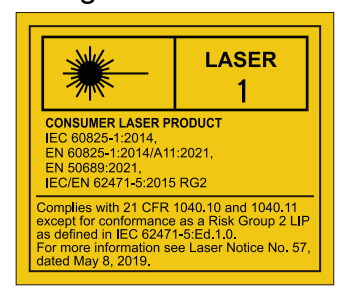

Advarslen om laseren findes på bunden af dette produkt.

Projektorens lyskilde bruger en laserenhed.

*Forsigtig* – Brug af betjeningselementer eller justeringer, eller udførelse af procedurer, som ikke er specificeret i anvisningerne, kan medføre skadelig udsættelse for stråler.

- Bemærk, at børn altid skal overvåges og de må aldrig kikke ind i projektorstrålen, uanset afstanden til projektoren.
- Bemærk, at du skal være forsigtig, når du bruger fjernbetjeningen til at starte projektoren, hvis du er foran projektionslinsen.
- Bemærk, at brugeren skal undgå, at bruge optiske hjælpemidler, såsom en kikkert eller teleskoper i strålen.

## **Advarselsmærkater**

Etiketterne med sikkerhedsfarer og advarselsoplysninger sidder på følgende steder:

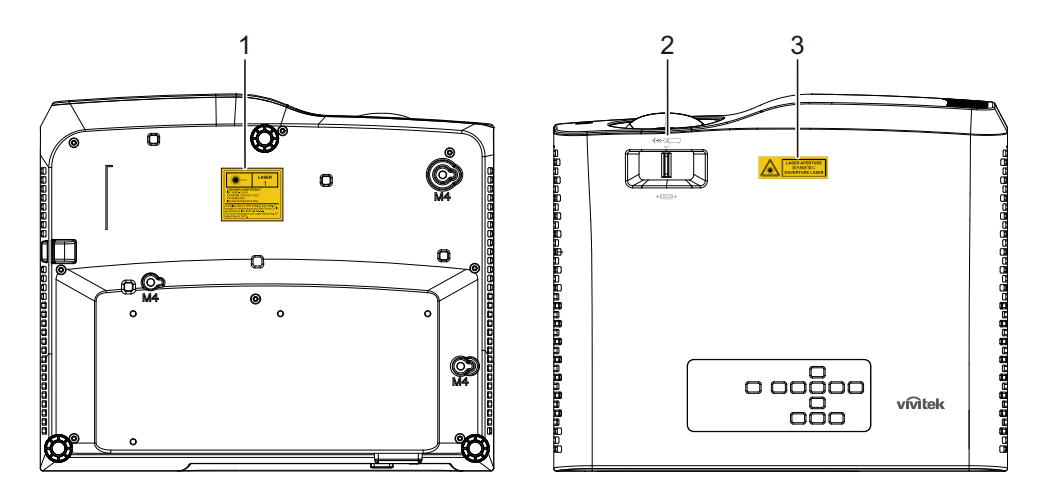

1. Mærkater med laseradvarsel

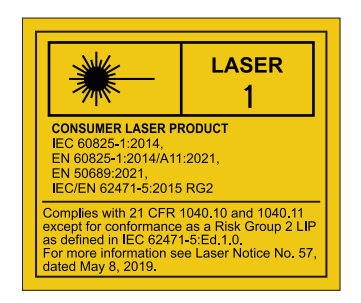

2. RG2-logo

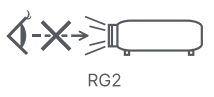

3. APERTURE-mærke

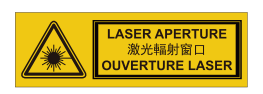

## **Bemærkning fra FCC**

Udstyret er blevet testet og er fundet i overensstemmelse med grænseværdierne for en digital enhed i klasse B, i henhold til afsnit 15 i FCC-reglerne. Disse grænser er designet til at give rimelig beskyttelse mod skadelig interferens i boliginstallationer. Dette udstyr genererer, bruger og kan udstråle radiofrekvensenergi, og hvis det ikke installeres og bruges i overensstemmelse med instruktionerne, kan det forårsage skadelig interferens med radiokommunikation. Der er dog ingen garanti for, at interferens ikke kan opstå i en bestemt installation. Hvis dette udstyr forårsager skadelig interferens i radio- eller tv-modtagelser, hvilket kan konstateres ved at slukke og tænde for udstyret, opfordres brugeren til at udbedre forstyrrelserne på en eller flere af følgende måder:

- Drej eller flyt modtagerantennen.
- Forøg afstanden mellem udstyret og modtageren
- Slut udstyret til en stikkontakt på et andet kredsløb end det, som modtageren er tilsluttet.
- Kontakt din forhandler eller en erfaren radio/tv-tekniker for hjælp.

Denne enhed overholder afsnit 15 i FCC-reglerne. Enheden må kun bruges på følgende to betingelser:

- 1. Enheden må ikke forårsage skadelige forstyrrelser, og
- 2. Denne enhed skal acceptere enhver interferens, der kan forårsage uønsket drift.

## **Sikkerhedsinstruktioner**

Inden projektoren tages i brug, skal alle disse instruktioner læses, og de skal gemmes til senere reference.

1. Læs instruktionerne

Alle sikkerheds- og brugsvejledningerne skal læses, før apparatet tages i brug.

- 2. Bemærkninger og advarsler Alle bemærkninger og advarsler i brugervejledningen skal overholdes.
- 3. Rengøring

Afbryd projektoren fra stikkontakten før rengøring. Brug en fugtig klud til at rengøre projektorens kabinet Brug ikke flydende eller aerosol-rengøringsmidler.

4. Tilbehør

Placer ikke dette produkt på en ustabil indkøbsvogn, stativ eller bord. Produktet kan falde ned og forårsage alvorlige skader på produktet. Opbevar plastikemballage (fra projektoren, tilbehøret og ekstra dele) uden for børns rækkevidde, da disse poser kan føre til dødsfald ved kvælning. Vær særlig forsigtig omkring små børn.

5. Ventilation

Projektoren er udstyret med ventilationshuller (indtag) og ventilationshuller (udtag). Bloker ikke eller placer ikke noget i nærheden af disse huller, da der kan forekomme intern opvarmning, der kan forårsage billedforringelse eller skade på projektoren.

6. Strømkilder

Kontroller, at driftsspændingen på din enhed er identisk med spændingen på din lokale strømforsyning.

7. Servicering

Forsøg ikke selv at reparere projektoren. Alt servicearbejde skal udføres af kvalificeret servicepersonale.

8. Udskiftning af dele

Når nogle dele skal udskiftes, skal du sørge for, at udskiftningsdelene er specificeret af producenten. Brug af ikke-godkendte dele kan føre til brand, elektrisk stød eller andre risici.

9. Kondensdannelse

Brug aldrig denne projektor straks efter at have flyttet den fra et koldt sted til et varmt sted. Hvis projektoren udsættes for en sådan ændring i temperatur, kan der opstå fugt på linsen og vigtige indvendige dele. For at beskytte projektoren mod skader, må den ikke bruges i mindst 2 timer, hvis der er en ekstrem eller pludselige skift i temperaturen.

## **Bemærkning om ledningen**

Ledningen skal opfylde lovkravene i lande, hvor projektoren bruges. Sørg for at strømstikket passer med billederne nedenfor og sørg for, at den korrekte ledning bruges. Hvis det medfølgende stik ikke passer i din stikkontakt, skal du kontakte din forhandler. Denne projektor er udstyret med et stik med jordforbindelse. Sørg for at din stikkontakt passer til stikket. Sikkerhedsformålet med jordforbindelsen på dette stik må ikke ignoreres. Vi anbefaler at bruge en videokilde, der også er udstyret med et stik med jordforbindelse, så du undgår signalinterferens på grund af spændingsudsving.

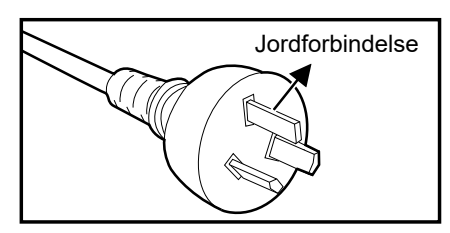

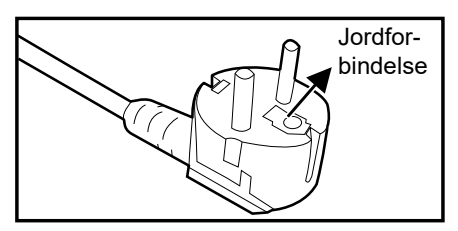

Til brugere i Europa

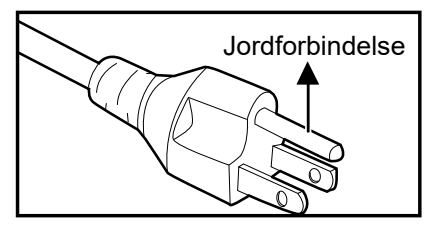

Til brug i Australien og Kina Til brugere i USA og Canada

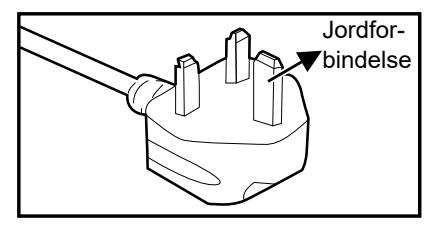

Til brugere i Storbritannien

# Indholdsfortegnelse

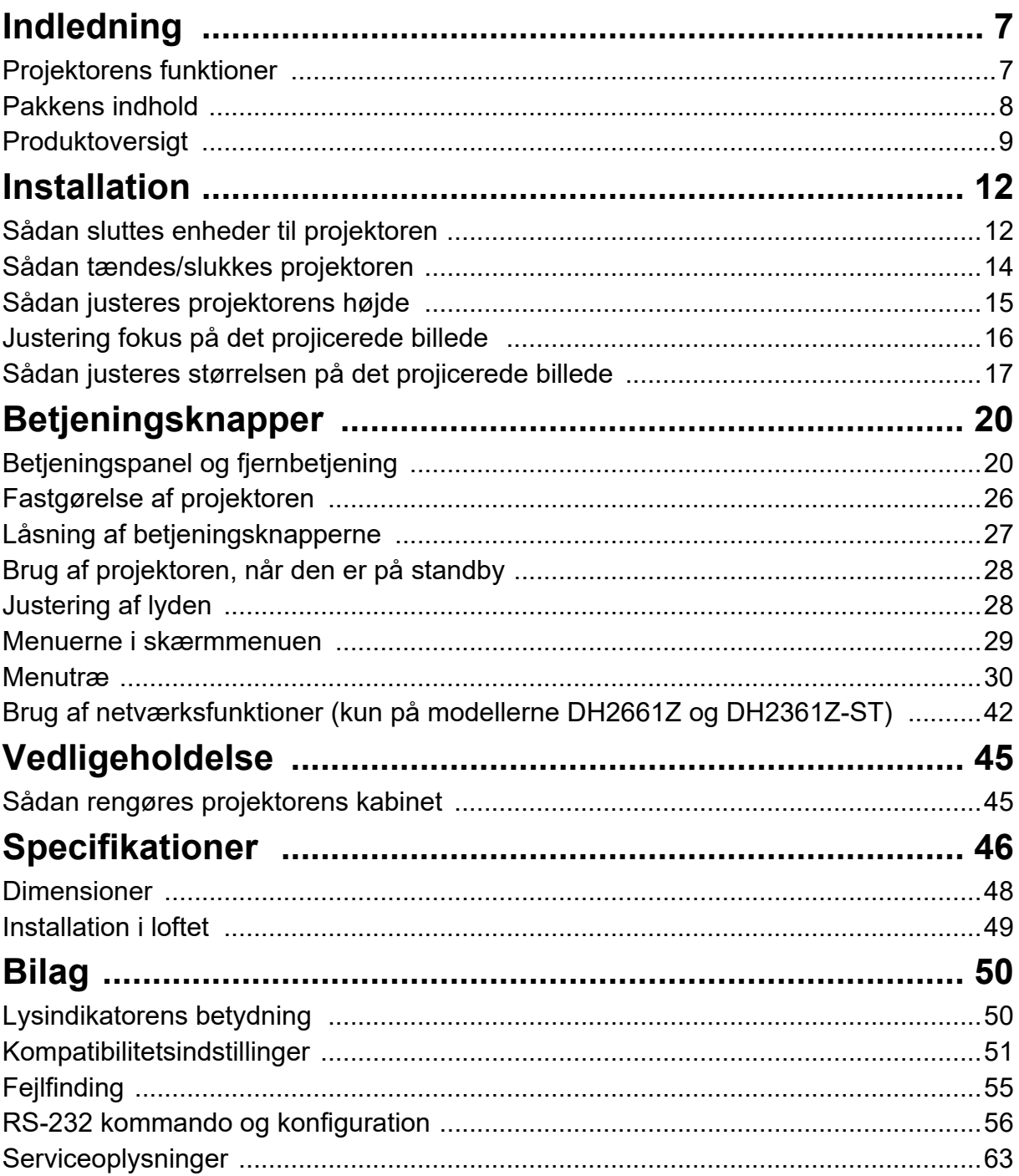

# <span id="page-7-0"></span>**Indledning**

## <span id="page-7-1"></span>**Projektorens funktioner**

Denne projektor projicerer billeder med en højtydende optisk motor og har et brugervenligt design, som gør, at den både er meget pålidelig og nem at bruge.

Projektoren har følgende funktioner:

- Laser-fosfor-lyskilde, der ikke skal skiftes
- Projektionsobjektiver med kort projiceringsafstand (ST) viser store billeder fra en kort projiceringsafstand
- HDMI x 2 indgange
- 2D-keystone til nem rettelse af horisontal og vertikal keystone
- I punktet Hjørnejustering kan du justere de fire hjørner på det projicerede billede
- Strømbesparingsfunktionen reducerer lysets strømforbrug med op til 30 %, når projektoren ikke registrerer et indgangssignal i et bestemt tidsrum.
- Præsentation-timer til bedre tidsstyring under præsentationer
- Blu-Ray 3D-funktion understøttet
- Valgbar hurtig slukkefunktion
- I punktet Farvestyring kan farverne justeres efter behov
- Med skærmfarverettelsen kan man projicere på overflader med forskellige farver
- Den hurtige automatiske søgning gør det hurtigere at finde et signal

#### *Bemærk*

- *Oplysningerne i denne vejledning kan ændres uden varsel.*
- *Reproduktion, overførsel eller kopiering af hele eller dele af dette dokument er ikke tilladt uden udtrykkelig skriftlig tilladelse.*

## <span id="page-8-0"></span>**Pakkens indhold**

Når projektoren pakkes ud, skal du sørge for at alle følgende dele følger med:

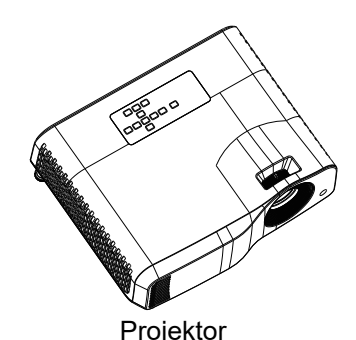

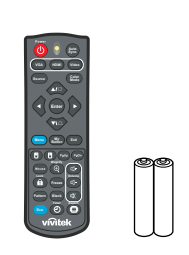

Projektor Fjernbetjening (IR) og batterier (AAA x 2)

Quick Start Guid

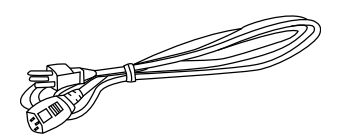

Ledning (AC)

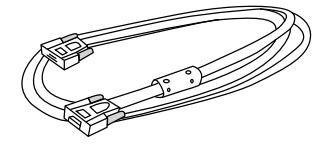

VGA-kabel (D-SUB til D-SUB) Hurtig start-guide

*Bemærk*

- *Kontakt omgående din lokale forhandler, hvis nogle af delene mangler, ser ud til at være beskadiget eller hvis enheden ikke virker.*
- *For maksimal beskyttelse af produktet, skal du gemme den originale kasse og emballagemateriale. Hvis produktet skal sendes, skal det pakkes, som det oprindeligt blev pakket på fabrikken.*

# <span id="page-9-0"></span>**Produktoversigt Projektoroversigt**

## **Mekanisk design**

Standardprojektor

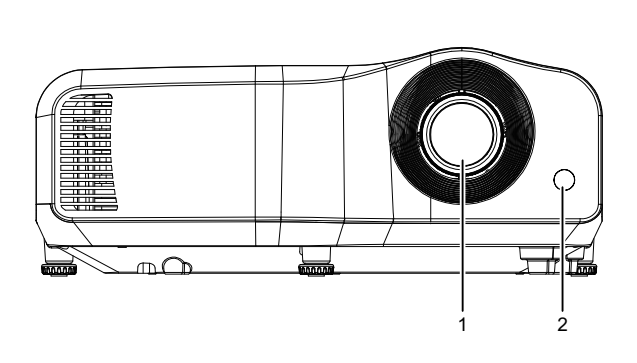

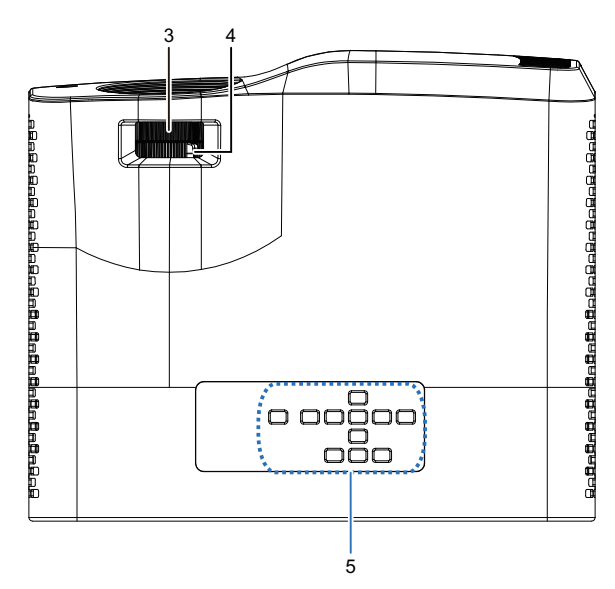

Projektor med kort projiceringsafstand

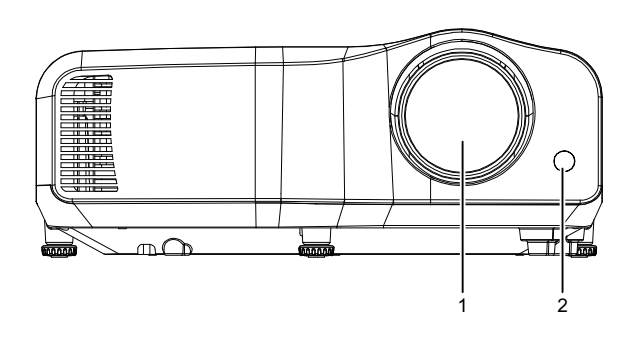

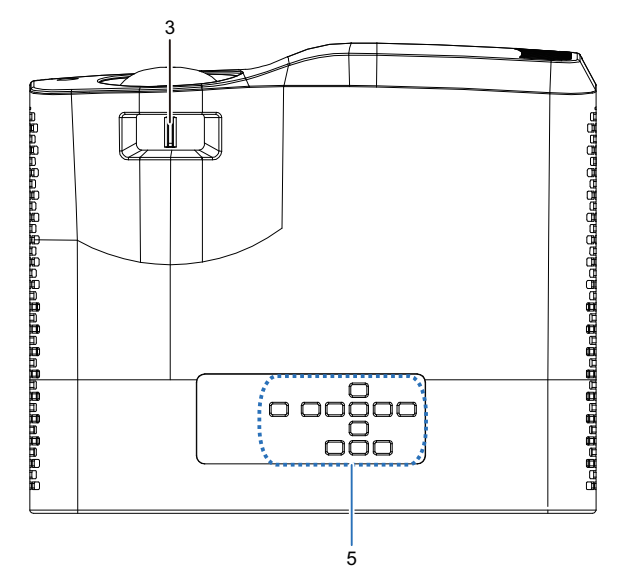

- 
- 3. Fokusknap 1. The 4. Zoomring
- 5. Betjeningspanel
- 1. Linse 2. Sensor til fjernbetjeningen
	-

## **Bund og side**

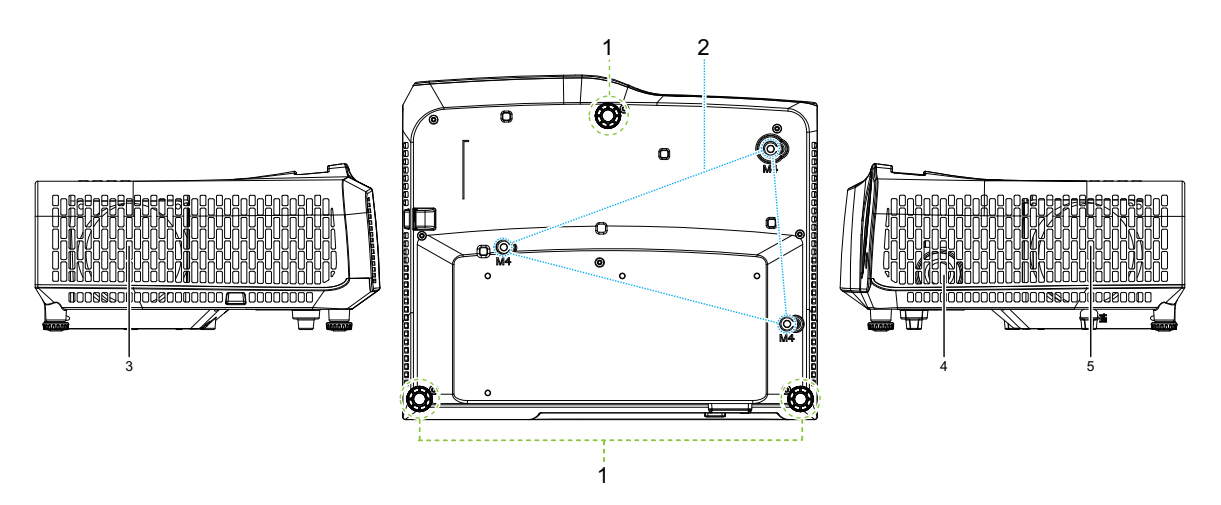

- 
- 3. Ventilationshuller (udløb) 4. Højttaler
- 5. Ventilationshuller (indløb)
- 1. Justeringsfødder 2. Loftsmonteringshuller
	-

#### **Bagved**

DW2660Z/DW2350Z-ST/DH2660Z/DH2360Z-ST (uden RJ45)

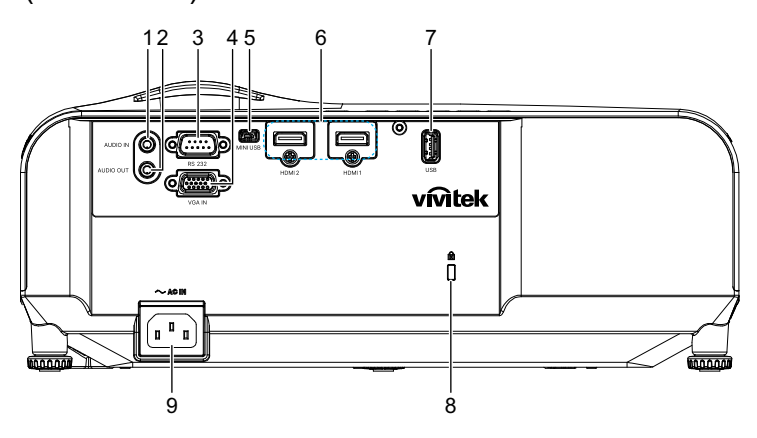

DH2661Z/DH2361Z-ST (med RJ45)

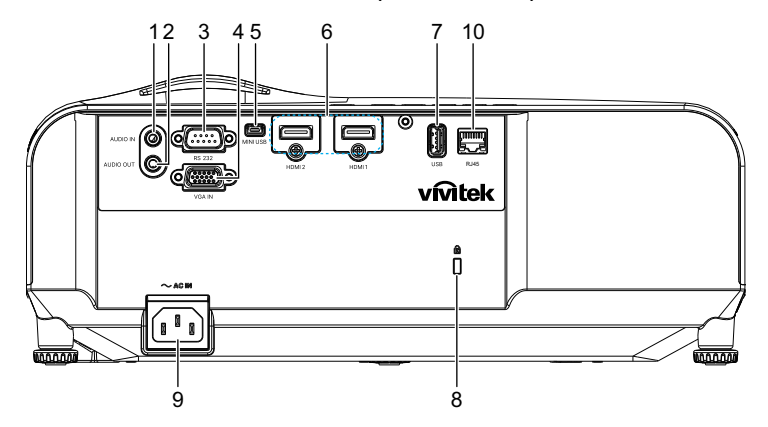

- 
- 
- 
- 
- 
- 1. Lydinput-stik 2. Lydoutput-stik
- 3. RS232-kontrolport 4. RGB (PC)/Komponent video (YPbPr) signal-indgangsstik
- 5. Mini-USB-stik til servicering 6. HDMI 1/HDMI 2-indgangsstik
- 7. 5V udgang til strømopladning 8. Hul til Kensington anti-tyveri-lås
- 9. Stik til ledning 10. RJ45 LAN-indgangsstik (100Mbps)

#### *Bemærk*

- *Denne projektor kan bruges med et loftophæng. Loftophænget følger ikke med i pakken.*
- *Kontakt din forhandler for oplysninger om montering af projektoren i loftet.*

# <span id="page-12-1"></span><span id="page-12-0"></span>**Installation Sådan sluttes enheder til projektoren Sådan tilsluttes en computer/bærbar computer**

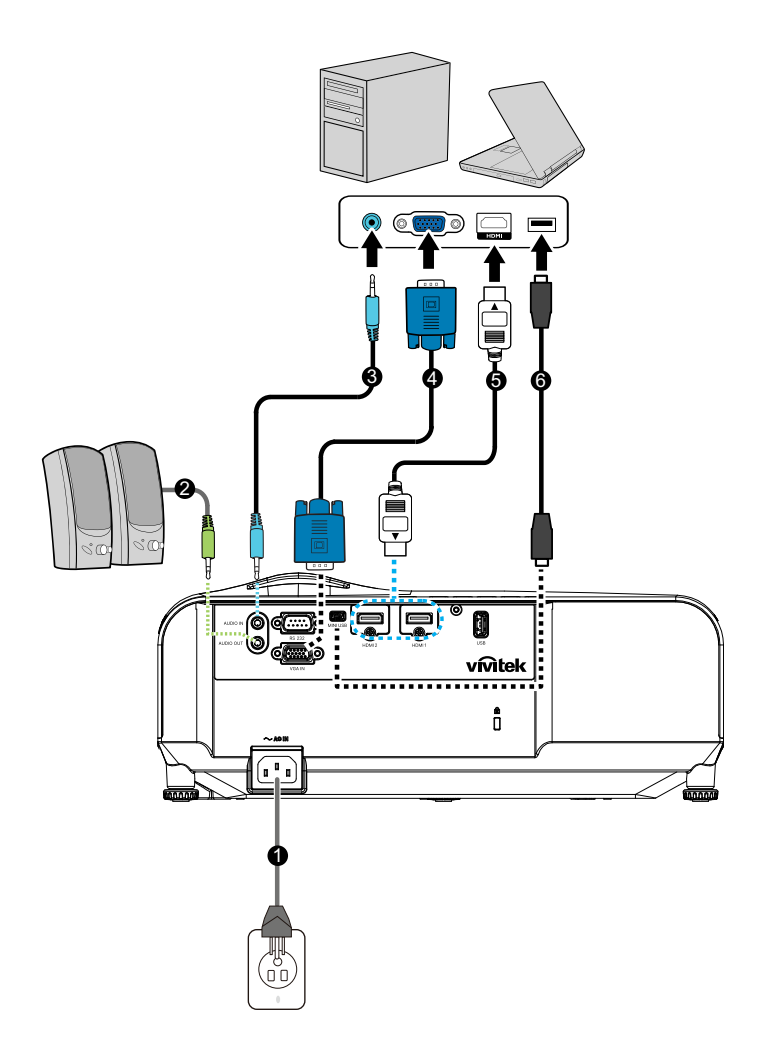

- 
- 
- 
- 1. Elledning 2. Lydudgangskabel
- 3. Lydindgangskabel 4. VGA-kabel (D-Sub til D-Sub)
- 5. HDMI-kabel 6. Mini-USB-kabel

## **Tilslutning af en videokilde**

DVD-afspiller, Blu-ray-afspiller, TV-boks, HDTV-modtager

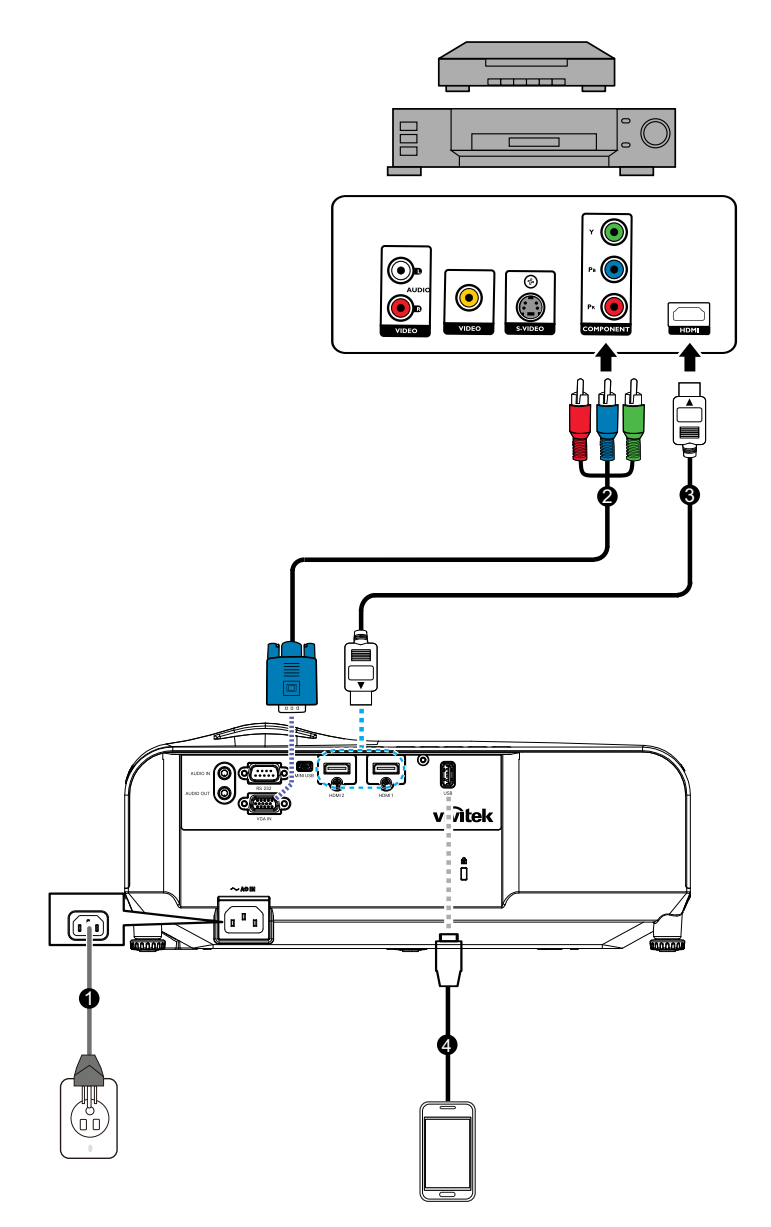

- 
- 
- 1. Elledning 2. 3 RCA til mini D-sub-kabel med 15 stikben
- 3. HDMI-kabel 4. USB-kabel til opladningsenhed

## <span id="page-14-0"></span>**Sådan tændes/slukkes projektoren**

## **Sådan tændes projektoren:**

- 1. Tilslut strømkablet og kablerne fra eksterne enheder.
- 2. Tryk på (I) for at tænde projektoren. Projektoren tager et minut eller to om at varme op.
	- Hvis projektoren stadig er varm fra den forrige aktivitet, fortsætter køleventilatoren i ca. 60 sekunder, inden lyset tændes.
- 3. Tænd din kilde (computer, dvd-afspiller, osv.).
	- Hvis der sluttes flere kilder til projektoren på samme tid, skal du trykke på knappen **Source (Kilde)** og vælge det ønskede signal, eller tryk på den ønskede signalknap på fjernbetjeningen.
	- Hvis projektoren ikke registrerer et gyldigt signal, vises meddelelsen 'Intet signal' på skærmen.
	- Sørg for, at funktionen **Automatisk kilde** i menuen **Kilde** står på **Til**, hvis du ønsker, at projektoren automatisk skal søge efter signaler.

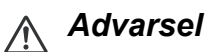

- *Du må aldrig kikke direkte ind i objektivet, når lyset er tændt. Dette kan skade dine øjne.*
- *Fokuspunktet koncentrerer lyset og giver en høj temperatur. Undgå at stille nogen genstande i nærheden, da dette kan føre til brand.*

## **Sådan slukkes projektoren:**

- 1. Tryk på  $\upphi$  for at slukke projektorlyset. Herefter vises beskeden "Sluk? Tryk på tænd/sluk-knappen igen" på skærmen.
- 2. Tryk igen på knappen  $\phi$  for at slukke.
	- Strømindikatoren begynder at blinke, og projektoren går på standby.
	- Hvis du ønsker at tænde for projektoren igen, skal du vente, indtil den er færdig med at køle ned og er gået på standby. Når projektoren er på standby, skal du trykke på  $\Diamond$  for at tænde den igen.
- 3. Træk strømkablet ud af stikkontakten og projektoren.
- 4. Projektoren må ikke tændes lige efter den er blevet slukket.

## <span id="page-15-0"></span>**Sådan justeres projektorens højde**

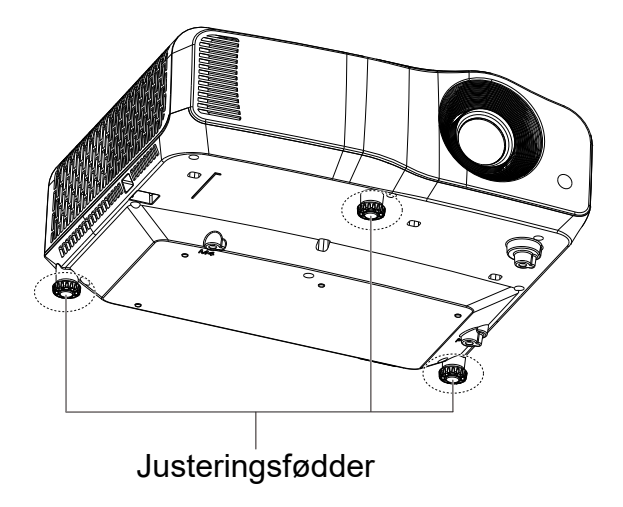

Projektoren er udstyret med 3 justerbare fødder til justering af billedhøjden. Billedet hæves og sænkes ved, at dreje justeringsfødderne så deres højde finjusteres.

#### *Bemærk*

*• For at undgå at beskadige projektoren, skal du søge for at alle de justerbare fødder skrues helt ind, inden projektoren lægges i sin bæretaske.*

## <span id="page-16-0"></span>**Justering fokus på det projicerede billede**

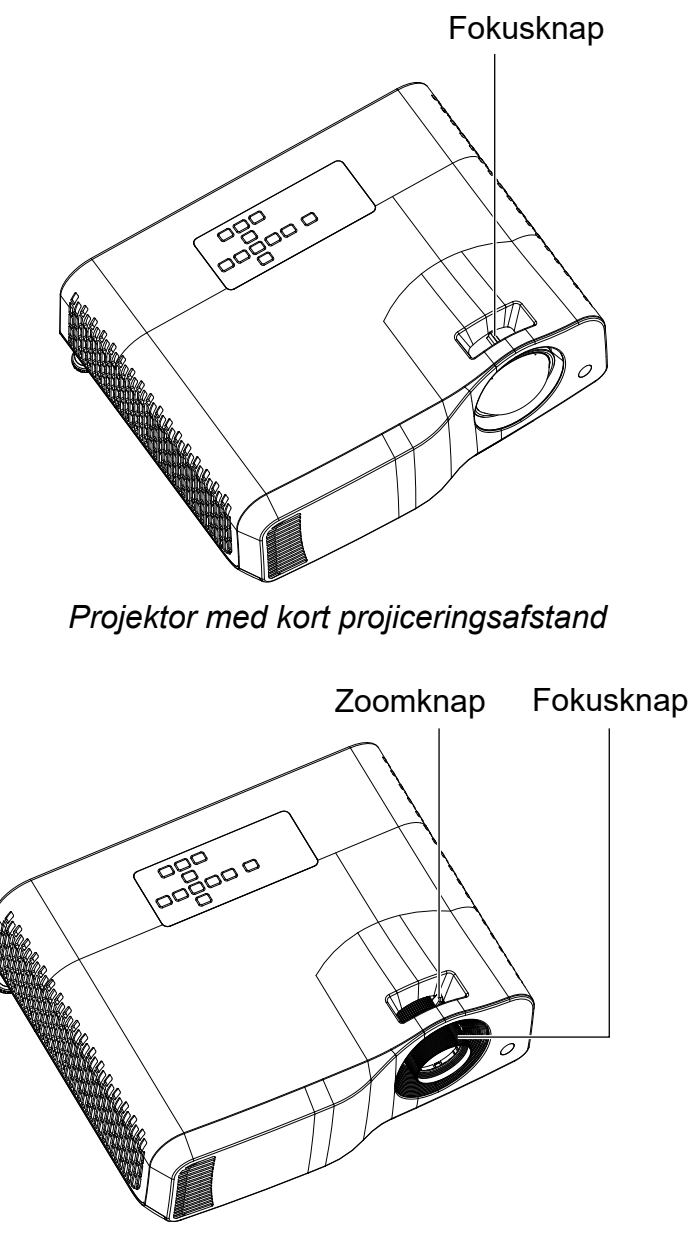

*Standardprojektor*

Billedet fokuseres ved, at justere fokusknappen, indtil billedet er skarpt.

- Serien med standard projiceringsafstand (WXGA): Projektoren kan fokusere inden for en afstand på 1,31 til 10,21 meter (fra projiceringsoverfladen til enhedens bagside).
- Serien med kort projiceringsafstand (WXGA): Projektoren kan fokusere inden for en afstand på 0,53 til 1,59 meter (fra projiceringsoverfladen til enhedens bagside).
- Serien med standard projiceringsafstand (1080P): Projektoren kan fokusere inden for en afstand på 1,28 til 10,1 meter (fra projiceringsoverfladen til enhedens bagside).
- Serien med Kort projiceringsafstand (1080P): Projektoren kan fokusere inden for en afstand på 0,52 til 1,61 meter (fra projiceringsoverfladen til enhedens bagside).

## <span id="page-17-0"></span>**Sådan justeres størrelsen på det projicerede billede**

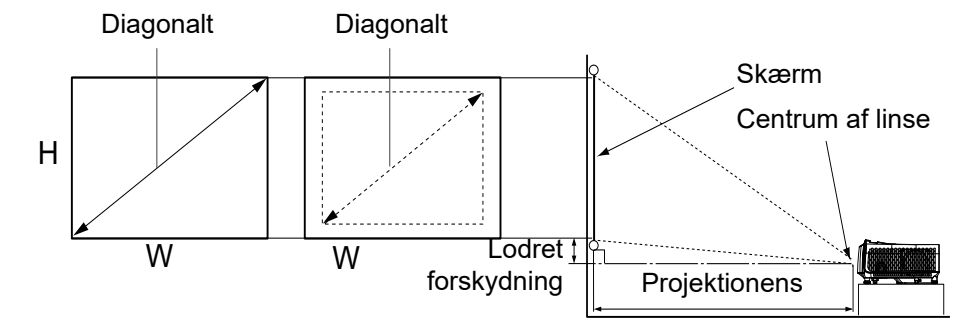

D: Størrelse på projiceret billede

H: Afstand fra gulvet til underkanten på det projicerede billede

#### **WXGA (Standard projiceringsafstand)**

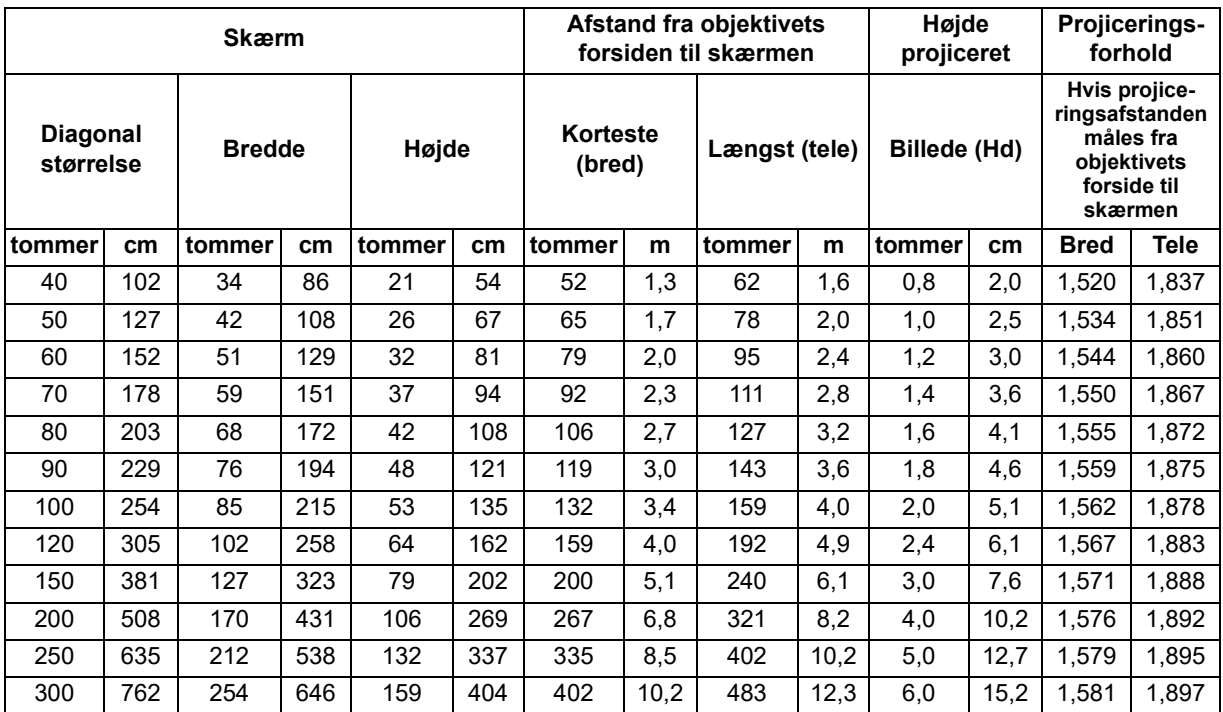

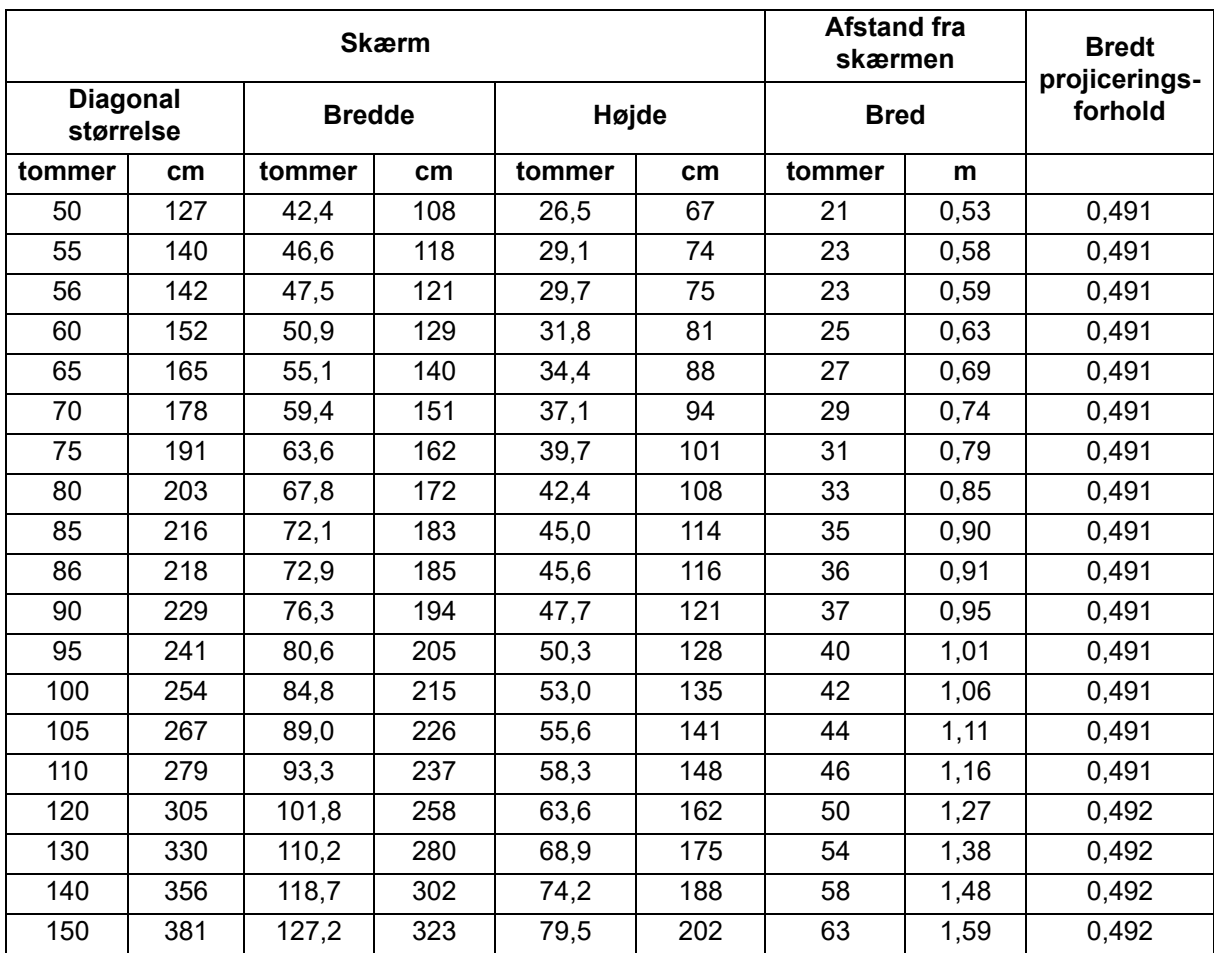

## **WXGA (Kort projiceringsafstand)**

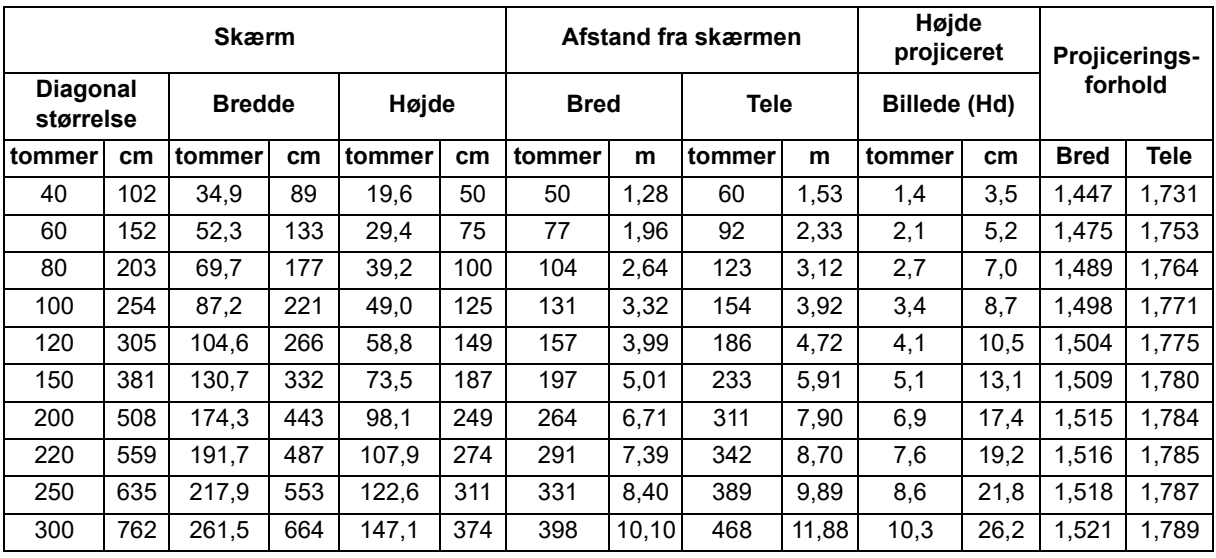

## **1080p (Standard projiceringsafstand)**

## **1080p (Kort projiceringsafstand)**

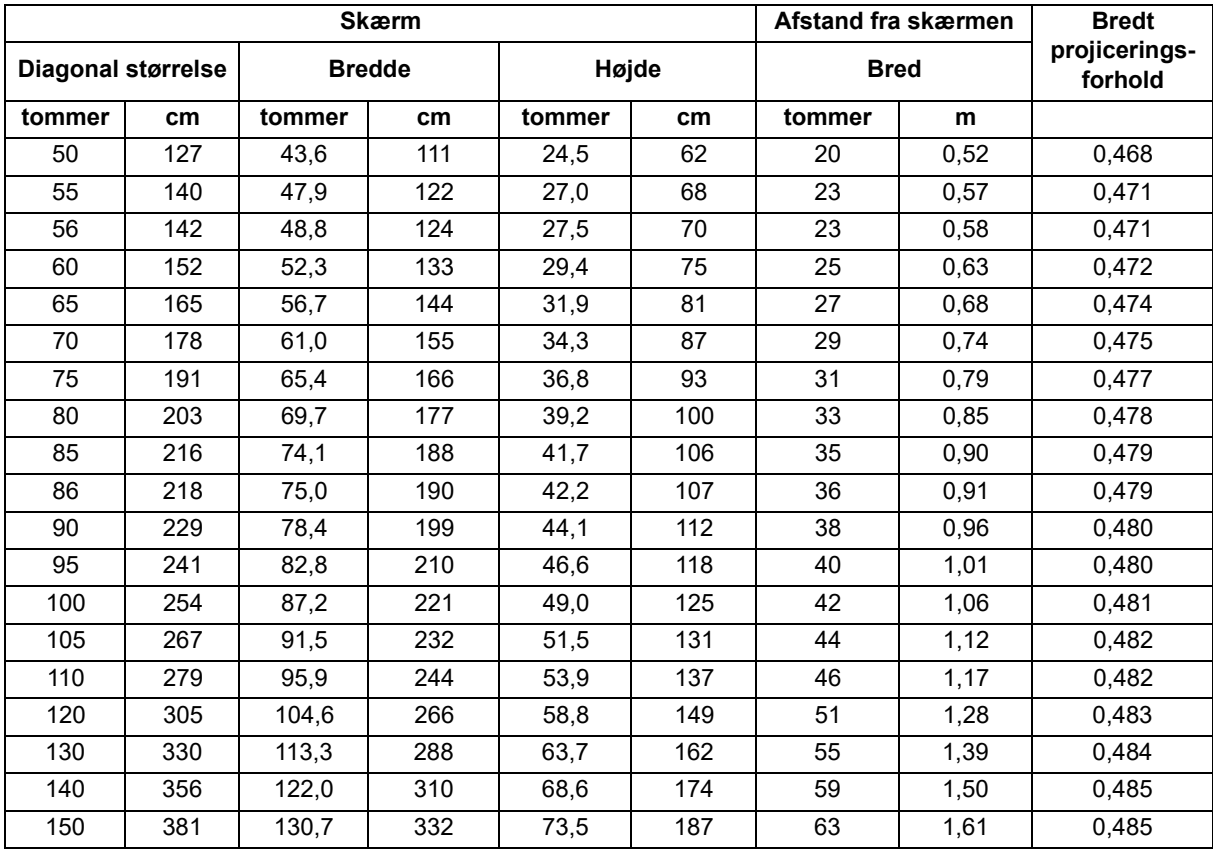

• Disse tabeller er kun til brugerens reference.

# <span id="page-20-0"></span>**Betjeningsknapper**

## <span id="page-20-1"></span>**Betjeningspanel og fjernbetjening Betjeningspanel**

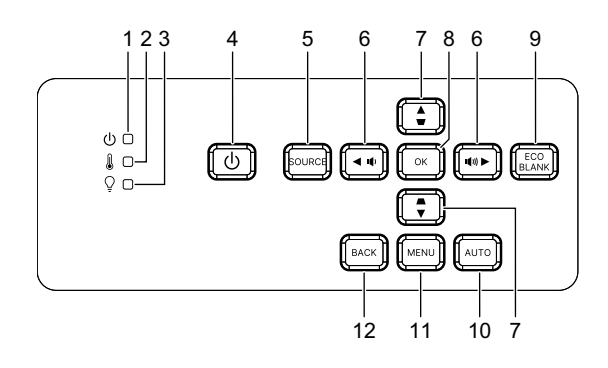

- **1. Strømlysindikator** Se afsnittet "Lysindikatorens betydning"
- **2. Indikator til temperatur** Se afsnittet "Lysindikatorens betydning"
- **3. Indikator til lys** Se afsnittet "Lysindikatorens betydning"
- **4. Tænd/sluk** Bruges til, at tænde og slukke projektoren.
- **5. Kilde** Bruges til, at vise kildevalgslinjen.
- $6.$   $\pi$ <sup>+</sup>/ $\pi$  Lydstyrkeknapper Bruges til, at justere lydstyrken.

### / **Retningsknapper**

Bruges til, at vælge de ønskede menupunkter og til, at justere med.

**7.**  $\triangle/\triangle$  **Keystone-knapper** Bruges til manuel rettelse af billeder, der projiceres fra en vinkel.

#### / **Retningsknapper**

Bruges til, at vælge de ønskede menupunkter og til, at justere med.

**8. Enter**

Bruges til, at vælge det valgte punkt i skærmmenuen.

**9. Eco**

Bruges til, at skifte lyset mellem Normal og ECO (Energibesparende).

#### **Blank**

Bruges til, at skjule skærmbilledet.

#### **10. Auto.**

Fastlægger automatisk de bedste billed-timinger for det viste billede.

### **11. Menu**

Bruges til, at åbne og lukke skærmemenuerne.

### **12. Tilbage**

Går tilbage til den forrige OSD-menu, afslutter og gemmer menuindstillingerne.

## **Fjernbetjening**

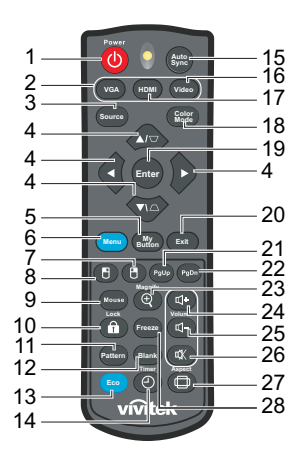

#### **1. Tænd/sluk**

Bruges til, at tænde og slukke projektoren.

#### **2. VGA**

Bruges til, at vise Computer signalet.

#### **3. Kilde**

Bruges til, at vise kildevalgslinjen.

### 4.  $\triangle/\bigtriangledown$  Keystone-knapper

Bruges til manuel rettelse af billeder, der projiceres fra en vinkel.

#### **/ / /** Fire retningsknapper

Bruges til, at vælge de ønskede menupunkter og til, at justere med.

**5. Min knap**

Ingen funktion.

**6. Menu**

Bruges til, at åbne skærmmenuen

- **7. (Højre museknap)** Ingen funktion.
- **8. (Venstre museknap)** Ingen funktion.
- **9. Mus**

Bruges til, at skifte mellem normal funktion og musefunktion.

## **10. (Lås/ID sæt)**

Ingen funktion.

#### **11. Mønster**

Bruges til, at vise et indlejret testmønster.

#### **12. Blank**

Bruges til, at skjule skærmbilledet.

**13. Eco Mode (Energibesparingsfunktion)** Bruges til, at skifte mellem Normal og ECO.

### **14. (Timer)**

Ingen funktion.

#### **15. Automatisk synkronisering**

Fastlægger automatisk de bedste billed-timinger for det viste billede.

#### **16. Video**

Ingen funktion.

#### **17. HDMI**

Bruges til, at skifte HDMI-signalet mellem HDMI1 og HDMI2.

#### **18. Farvefunktion**

Bruges til, at vælge billedopsætningsfunktionen.

### **19. Enter**

Bruges til, at vælge det valgte punkt i skærmmenuen.

#### **20. Afslut**

Går tilbage til den forrige OSD-menu, afslutter og gemmer menuindstillingerne.

#### 21. PgUp (Side op)

Bruges til, at gå en side op, når musefunktionen er slået til.

#### 22. PgDn (Side ned)

Bruges til, at gå en side ned, når musefunktionen er slået til.

#### **23. (Forstør)**

Bruges til, at åbne en zoomlinje, hvor det projicerede billede kan forstørres og formindskes.

#### **24. (Lydstyrke op)**

Bruges til, at skrue op for lydstyrken.

### **25. (Lydstyrke ned)**

Bruges til, at skrue ned for lydstyrken.

#### **26. (Lydløs)**

Bruges til, at slå projektorens lyd fra og til.

### **27. (Aspektforhold)**

Bruges til, at vælge billedforholdet.

### **28. Pause**

Bruges til, at sætte billedet på pause.

### **Isætning af batterierne**

- 1. Åbn batterilåget i den viste retning.
- 2. Sæt batterierne som vist på billedet inde i batterikammeret.
- 3. Sæt batterilåget på igen.

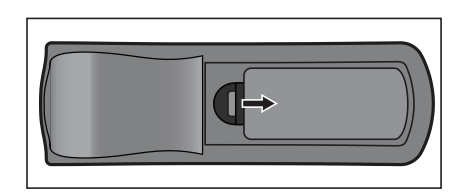

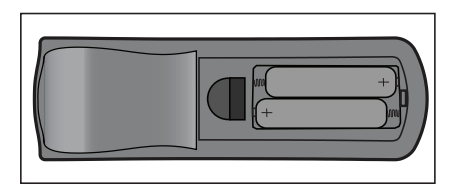

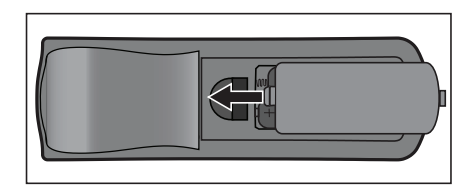

### *Forsigtig*

- *Hvis batteriet skiftes med et af en forkert type, kan det eksplodere.*
- *Brugte batterier skal bortskaffes i henhold til instruktionerne.*
- *Sørg for, at plus- og minus-terminalerne vender rigtigt, når batterierne sættes i.*

#### *Bemærk*

- *Batterier skal opbevares utilgængeligt for børn.*
- *Tag batterierne ud af fjernbetjeningen, hvis den ikke skal bruges i længere tid.*
- *Batteriet må ikke genoplades eller udsættes for ild eller vand.*
- *Opbrugte batterier må ikke smides ud sammen med almindeligt husholdningsaffald. Batterier skal bortskaffes i henhold til de lokale love og regler.*
- *Hvis batterier skiftes forkert, kan de eksplodere. Udskift kun med den samme type, der anbefales af batteriets producent.*
- *Batterier må ikke være i eller i nærheden af ild eller vand. Batterier skal opbevares på et mørkt, køligt og tørt sted.*
- *Hvis du har mistanke om batterilækage, skal lækagen tørres af og batterierne skal skiftes med nogle nye. Hvis lækagen kommer på din krop eller tøj, skal området straks skyldes godt med vand.*

## **Brug af fjernbetjening**

Ret fjernbetjeningen mod fjernbetjeningssensoren, og tryk på en knap.

• Betjening af projektoren fra forsiden.

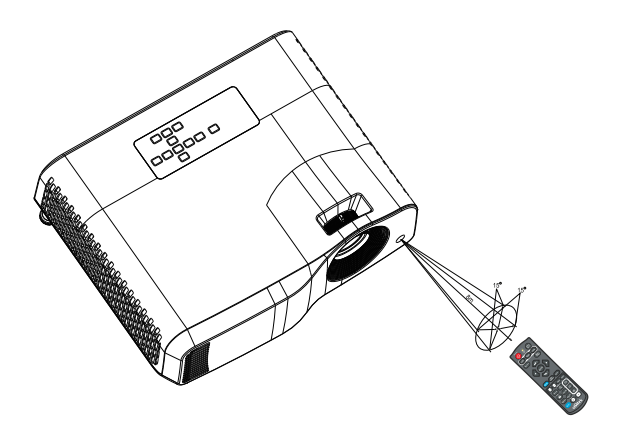

#### *Bemærk*

- *Fjernbetjeningen vil muligvis ikke virke, hvis der er sollys eller stærkt lys såsom et lysstofrør, der skinner på fjernbetjeningssensoren.*
- *Brug fjernbetjeningen fra et sted, hvor den infrarøde modtager er synlige.*
- *Undgå, at fjernbetjeningen tabes eller udsættes for stød.*
- *Hold fjernbetjeningen fra steder med høj temperatur eller luftfugtighed.*
- *Undgå, at der kommer vand på fjernbetjeningen og stil/læg ikke våde genstande på den.*
- *Fjernbetjeningen må ikke skilles ad.*

## <span id="page-26-0"></span>**Fastgørelse af projektoren**

## **Indstilling af en adgangskode**

- 1. Åbn skærmmenuen og gå til menupunktet **Indstillinger 2** > **Avanceret** > **Sikkerhedsindstillinger**. Tryk på **Enter**. Siden **Sikkerhedsindstillinger** åbnes.
- 2. Vælg punktet **Skift adgangskode** og tryk på **Enter**.
- 3. Tryk på piletasterne for at indtast seks cifre for adgangskoden, i overensstemmelse med den ønskede adgangskode.
- 4. Bekræft den nye adgangskode ved at genindtaste adgangskoden.
- 5. Gå tilbage til menupunktet **Indstillinger 2** > **Avanceret** > **Sikkerhedsindstillinger** > **Tænd/sluk-lås**, og tryk på **Enter**. Du bliver efterfølgende bedt om at indtaste en adgangskode. Når du har indtastet adgangskoden, går skærmmenuen tilbage til **Tænd/sluk-lås**. Vælg **Til** med knapperne  $\triangleleft$  / $\triangleright$ .
- 6. For at lukke skærmmenuen, skal du trykke på **Menu/Afslut**.

## **Sådan startes genkaldelsesproceduren for adgangskode**

Hvis adgangskodefunktionen er aktiveret, bliver du bedt om at indtaste den sekscifrede adgangskode, hver gang du tænder for projektoren.

- 1. Hvis du indtaster en forkert adgangskode 5 gange i træk, skal du holde autoknappen i 3-5 sekunder, hvorefter projektoren viser en kode på skærmen.
- 2. Nedskriv nummeret og sluk for projektoren.
- 3. Få hjælp fra dit lokale servicecenter for at afkode nummeret. Du bliver muligvis bedt om bevis på køb for at verificer, at du er en autoriseret bruger af projektoren.

## **Skifte adgangskode**

- 1. Åbn skærmmenuen og gå til menupunktet **Indstillinger 2** > **Avanceret** > **Sikkerhedsindstillinger** > **Skift adgangskode** og tryk på **Enter**.
- 2. Indtast den gamle adgangskode.
	- Hvis adgangskoden er rigtig, vises en anden meddelelse **"INPUT NEW PASSWORD"**.
	- Hvis adgangskoden er forkert, vises der en fejlmeddelelse, hvorefter meddelelsen **"INPUT CURRENT PASSWORD"** vises, så du kan prøve igen. Du kan trykke på **Menu/Afslut** hvis du vil annullere skift af adgangskode, eller du kan prøve med en anden adgangskode.
- 3. Indtast en ny adgangskode.
- 4. Bekræft den nye adgangskode ved at genindtaste adgangskoden.
- 5. Du har succesfuldt tildelt en ny adgangskode til projektoren. Hust at indtaste den nye adgangskode, næste gang projektoren startes.
- 6. For at lukke skærmmenuen, skal du trykke på **Menu/Afslut**.

## **Deaktivering af adgangskodefunktionen**

For at slå adgangskodebeskyttelsen fra, skal du gå til menupunktet **Indstillinger 2** > **Avanceret** > **Sikkerhedsindstillinger > Tænd/sluk-lås** og trykke på **Enter.** Du bliver efterfølgende bedt om at indtaste en adgangskode. Når du har indtastet adgangskoden, går skærmmenuen tilbage til **Tænd/sluk-lås**. Vælg **Fra** med knapperne ◀/▶. For at lukke skærmmenuen, skal du trykke på Menu/Afslut.

## <span id="page-27-0"></span>**Låsning af betjeningsknapperne**

Når betjeningsknapperne på projektoren låses, undgår du, at projektorens indstillinger ændres ved et tilfælde (f.eks. af børn). Hvis **Panel, tastaturlås** står på **Til**, kan ingen af projektorens betjeningsknapper bruges, undtagen **Tænd/sluk-knappen**.

1. Hold Lås-knappen på fjernbetjeningen nede i 3 sekunder. Tryk på Lås-knappen på fjernbetjeningen, hvorefter en bekræftelsesmeddelelse **"Er du sikker på du vil låse tasterne?"** vises. Vælg **Ja** for, at bekræfte.

Sådan låses skærmknapperne op:

- 1. Tryk på Lås-knappen på fjernbetjeningen. *Herefter låses skærmknapperne op.*
- *Vigtig*
	- *Hvis du trykker på Tænd/sluk-knappen for, at slukke projektoren uden at låse skærmknapperne op, er projektoren stadig låst, når den efterfølgende tændes igen.*
	- *Knapperne på fjernbetjeningen kan stadig bruges, når skærmknapperne låses.*

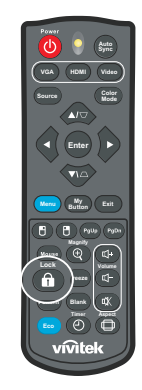

## <span id="page-28-0"></span>**Brug af projektoren, når den er på standby**

Nogle af projektorfunktionerne kan bruges, når den er på standby (dvs. den er tilsluttet, men ikke tændt). For at bruge disse funktioner, skal du sørge for, at de er slået til i **Kilde** >**Standby-indstilling**, og at kablerne er ordentligt forbundet. Tilslutningsmetoderne kan ses i kapitlet ["Installation" på side 12.](#page-12-0)

### **Aktiv lydudgang**

Hvis **Til** vælges, siger projektoren en lyd, når **AUDIO IN** stikket sluttes til en rigtig enhed.

### **LAN-styring**

Hvis **Til** vælges, kan projektorens netværksfunktion bruges, når den er på standby. Se ["Brug af netværksfunktioner \(kun på modellerne DH2661Z og DH2361Z-ST\)" på](#page-42-0)  [side 42](#page-42-0) for yderligere oplysninger.

## <span id="page-28-1"></span>**Justering af lyden**

Lydjusteringer, der udføres som beskrevet nedenfor, påvirker projektorens højttaler. Sørg for at du har en ordentlig forbindelse til projektorens lydind- og udgangsstik. Se ["Installation" på side 12](#page-12-0) for yderligere oplysninger.

## **Sådan slås lyden fra**

- 1. Åbn skærmmenuen og gå til menupunktet **Indstillinger 2** > **Lydindstilling** > **Lydløs**.
- 2. Brug  $\blacktriangleleft / \blacktriangleright$  til, at vælge **Til**.
- *Hvis tilgængelig kan du trykke på på fjernbetjeningen for, at slå projektorens lyd til og fra.*

## **Justering af lydstyrkeniveau**

- 1. Åbn skærmmenuen og gå til menupunktet **Indstillinger 2** > **Lydindstilling** > **Lydstyrke**.
- 2. Brug  $\blacktriangleleft / \blacktriangleright$  til, at vælge den ønskede lydstyrke.
- **Hvis tilgængeligt, kan du trykke på**  $\Pi$ **+ eller**  $\Pi$  **på fjernbetjeningen for, at justere** *projektorens lydstyrke.*

## **Sådan slås Tænd/sluk for ringetone fra**

- 1. Åbn skærmmenuen og gå til menupunktet *Indstillinger 2* > *Lydindstilling* > **Tænd/sluk for ringetone**.
- 2. Brug  $\blacktriangleleft / \blacktriangleright$  til, at vælge **Fra**.
- *Den eneste måde at ændre Tænd/sluk for ringetone på, er at indstille Til eller Fra her. Selv om du slår lyden fra, eller ændrer lydstyrken, påvirker det ikke Tænd/sluk for ringetone.*

## <span id="page-29-0"></span>**Menuerne i skærmmenuen**

Projektorens skærmmenu findes på forskellige sprog og bruges til at justere billedet og andre indstillinger.

## **Sådan bruges menuen**

- 1. Tryk på **Menu** for, at åbne skærmmenuen.
- 2. Når skærmmenuen er åben, skal du bruge ∢/▶ til at vælge det ønskede menupunkt i hovedmenuen.
- 3. Når du har valgt det ønskede menupunkt, skal du trykke på ▼ for at åbne undermenuen, hvor indstillingen kan justeres.
- 4. Brug  $\triangle$ / $\blacktriangledown$  til at vælge det ønskede menupunkt, og juster indstillingen med  $\blacktriangleleft$ / $\blacktriangleright$ .
- 5. Tryk på **Menu**, hvorefter skærmen går tilbage til hovedmenuen eller tilbage til menuens øverste trin.
- 6. Tryk på **Menu** eller **Afslut** for, at lukke menuen og gemme indstillingerne.

### <span id="page-30-0"></span>**Menutræ**

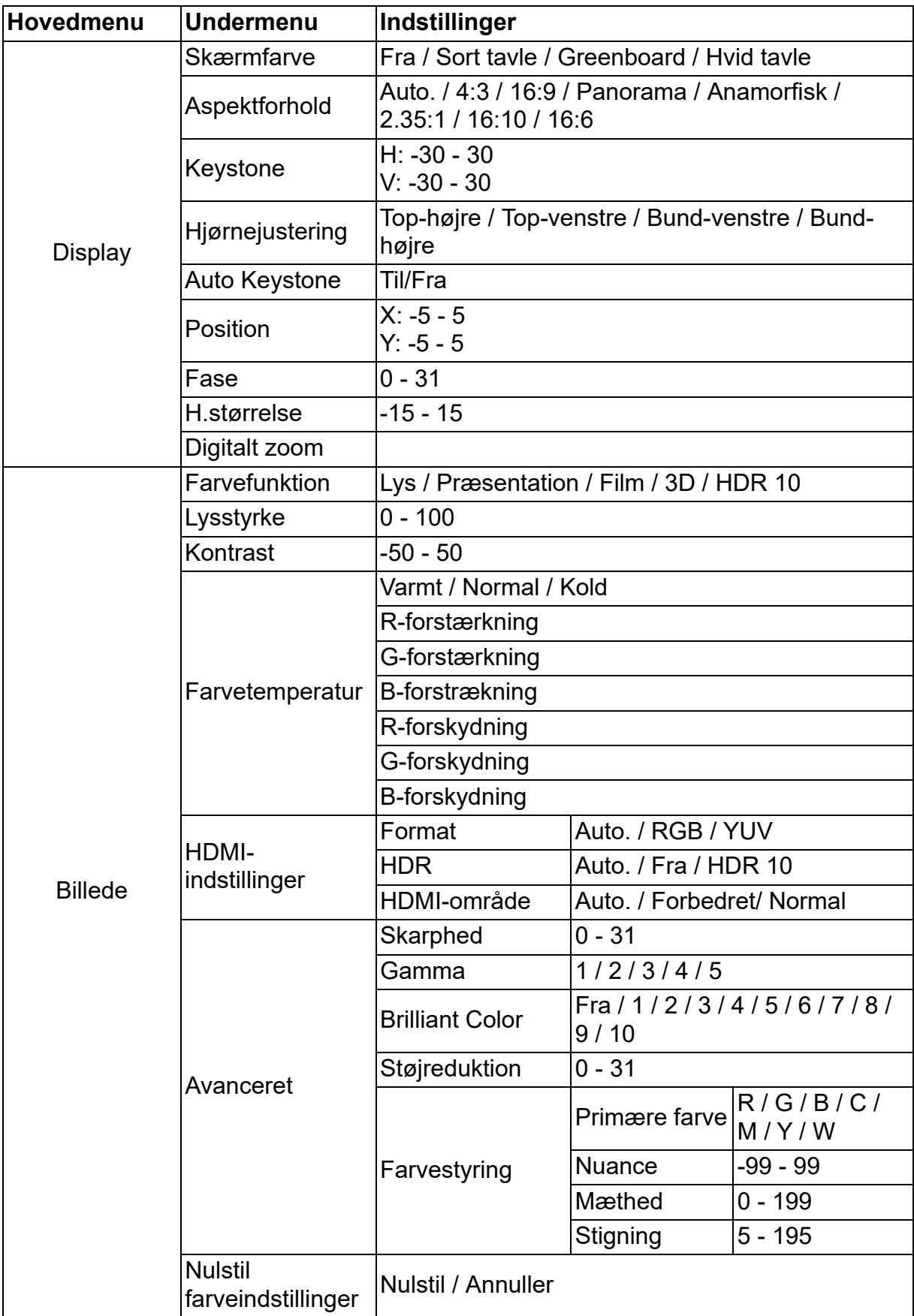

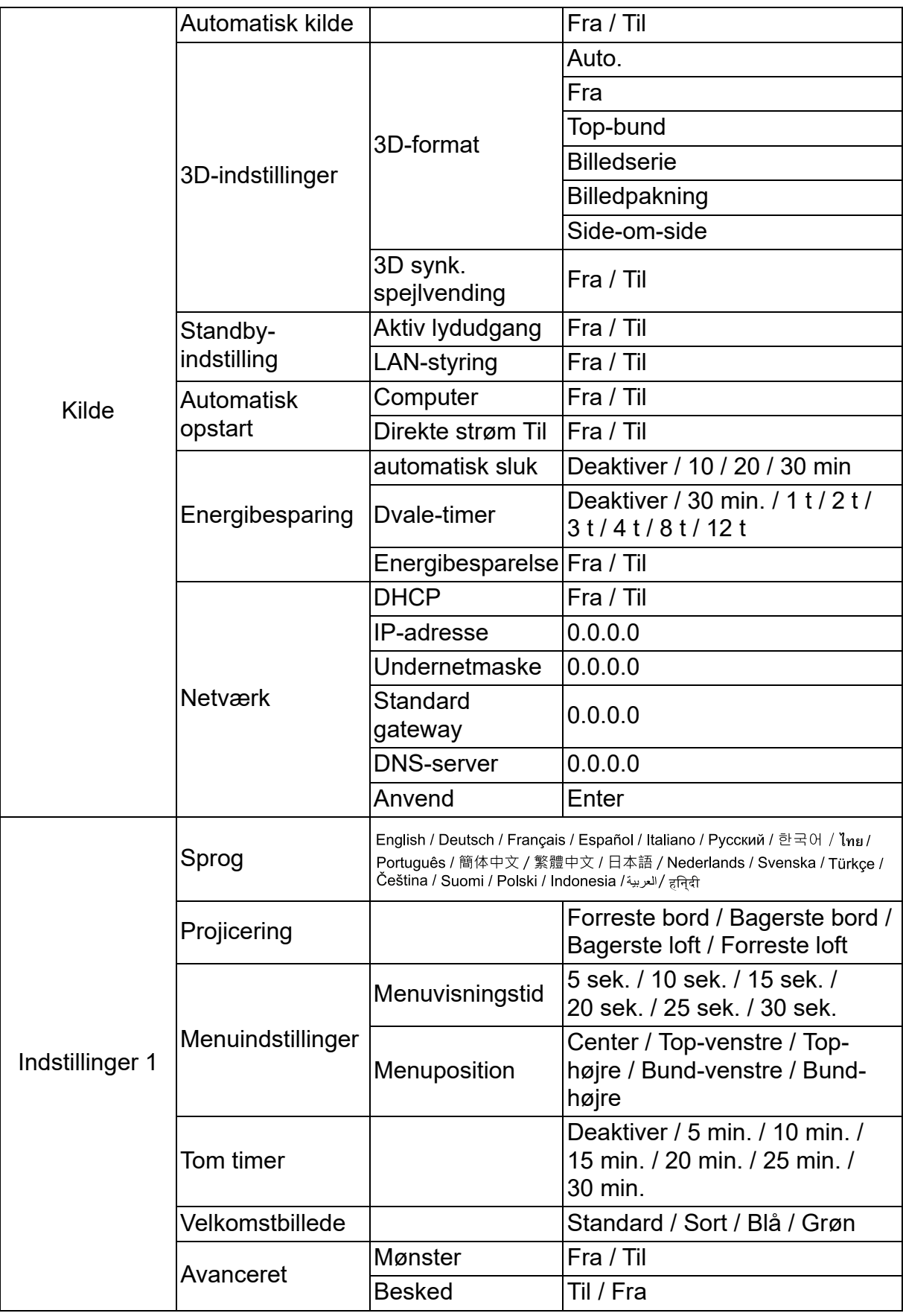

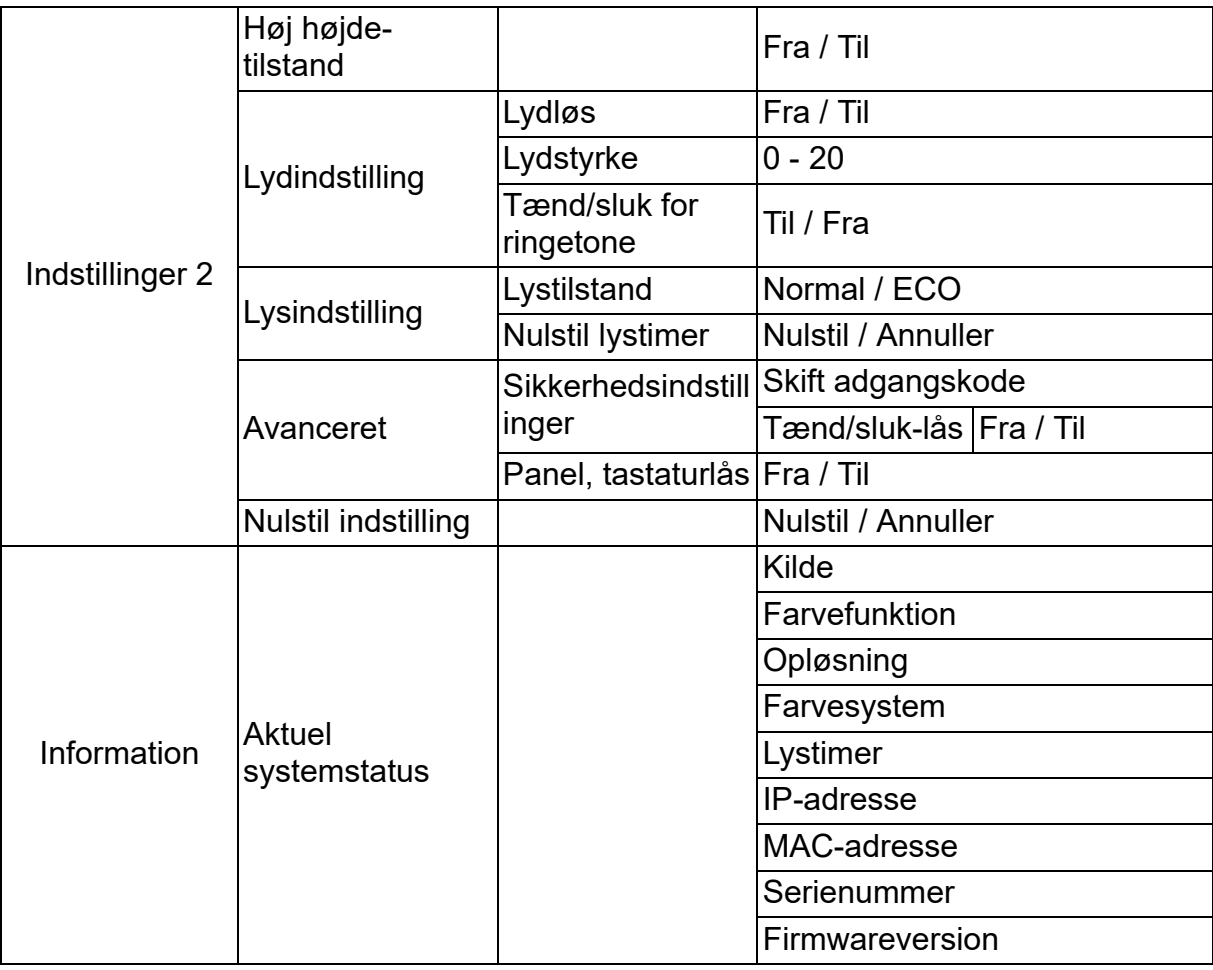

## **Display**

## **Skærmfarve**

I punktet Skærmfarve kan du rette farverne på det projicerede billede, så du undgår mulig farveforskel mellem kilden og de projicerede billeder.

Der er flere forudkalibrerede farver at vælge mellem: Hvid tavle, Greenboard og Sort tavle.

## **Aspektforhold**

Vælg, hvordan billedet passer på skærmen:

• Auto ·

Skalerer et billede proportionelt, så det passer til projektorens oprindelige opløsning vandret eller lodret. Det anbefales, at gøre billedet så stort på skærmen som muligt, uden at ændre kildebilledets billedformat.

 $\cdot$  4:3:

Skalerer et billede, så det vises midt på skærmen i billedformatet 4:3. Billedet vises uden ændringer.

• 16:9:

Skalerer et billede, så det vises midt på skærmen i billedformatet 16:9. Billedet vises uden ændringer.

• Panorama

Skalerer et 4:3-billede lodret og vandret på en ikke-lineær måde, så billedet udfyldes på skærmen.

• Anamorfisk:

Skalerer et 2,35:1 billedformat, så billedet udfyldes på skærmen.

 $\cdot$  2.35:1

Skalerer et billede, så det vises midt på skærmen i billedformatet 2,35:1. Billedet vises uden ændringer.

• 16:10:

Skalerer et billede, så det vises midt på skærmen i billedformatet 16:10. Billedet vises uden ændringer.

• 16:6:

Skalerer et billede, så det vises midt på skærmen i billedformatet 16:6. Billedet vises uden ændringer.

## **Keystone**

Bruges til manuel rettelse af billeder, der er forvrænget da det projiceres fra en vinkel. Tryk på Keystone *∆*/ $\cup$  på projektoren eller fjernbetjeningen for, at åbne siden hvor Keystone kan rettes.

Brug  $\triangle$  til, at rette keystone for oven på billedet. Brug  $\bigcirc$  til, at rette keystone for neden på billedet.

## **Hjørnejustering**

Billedets fire hjørner kan justeres manuelt, ved at indstille de vandrette og lodrette værdier.

- 1. Brug **△/▼/◀/▶** til at vælge et af de fire hjørner, og tryk derefter på **Enter**.
- 2. Brug  $\triangle$ / $\blacktriangledown$  til, at justere de lodrette værdier.
- 3. Brug  $\blacktriangleleft / \blacktriangleright$  til, at justere de vandrette værdier.

## **Auto Keystone**

Bruges til automatisk rettelse af billeder, der projiceres fra en vinkel.

### **Position**

Viser siden til justering af position. Denne funktion er kun tilgængelig, når projektoren registrerer et indgangssignal fra en computer.

### **Fase**

Justerer klok-fasen for at reducere billedforvrængning. Denne funktion er kun tilgængelig, når projektoren registrerer et indgangssignal fra en computer.

### **H.størrelse**

Justerer billedets bredde. Denne funktion er kun tilgængelig, når projektoren registrerer et indgangssignal fra en computer.

## **Digitalt zoom**

Brug af fjernbetjeningen

- 1. Tryk på  $\oplus$  på fjernbetjeningen for, at åbne zoom-linjen.
- 2. Brug  $\triangle$  / $\triangleright$  til, at forstørre billedet til den ønskede størrelse.
- 3. Tryk på ▲ gentagne gange for at forstørre billedet til den ønskede størrelse.
- 4. Du kan navigere i billedet ved at trykke på **Enter** for at skifte til panoreringstilstand og trykke på piletasterne  $(a, \nabla, 4)$  for at navigere i billedet.
- 5. Du kan reducere billedets størrelse ved, at trykke på **Enter** for at skifte tilbage til zoom ind/ud-funktion og dernæst trykke på **Automatisk synkronisering** for at gendanne billedet til dets oprindelige størrelse. Du kan også trykke på ▼ gentagne gange for at gendanne det til dets oprindelige størrelse.

Sådan bruges OSD-menuen

- 1. Tryk på **Menu**, og vælg derefter menuen **Display**.
- 2. Tryk på ▼ for at vælge **Digitalt zoom** og tryk på **Enter**. Zoomlinjen vises.
- 3. Gentag trin 3-5 i ovenstående afsnit "Sådan bruges fjernbetjeningen".

## **Billede**

## **Farvefunktion**

Der er mange optimerede forvalg fra fabrikken til forskellige billedtyper.

- Lys: Maksimerer lysstyrken af det projicerede billede. Denne funktion er velegnet til steder, hvor der kræves en meget høj lysstyrke.
- Præsentation: Denne funktion er beregnet til præsentationer i dagslys, hvor projektoren tilpasser farverne fra computeren.
- Film: Skifter mellem høj lysstyrke og nøjagtige farver.
- 3D: Optimerede indstillingerne til, at vise tredimensionelle stereskopiske billeder.
- HDR 10: Optimerede indstillinger til, at vise HDR (High Dynamic Range) billeder.

### **Lysstyrke**

Gør billedet lysere eller mørkere.

### **Kontrast**

Justerer forskellen mellem lyse og mørke områder.

### **Farvetemperatur**

Sætter farvetemperaturne på enten Varm, Normal eller Kølig.

- Varmt: Gør billedet rødhvid.
- Normal: Bevarer de normaler toner for hvid.
- Kold: Kølig er den højeste farvetemperatur, som får billedet til at se mere blåhvidt i forhold til de andre indstillinger.
- R-forstærkning/G-forstærkning/B-forstrækning: Justerer kontrasten på de røde, grønne og blå farver.
- R-forskydning/G-forskydning/B-forskydning: Justerer lysstyrken på de røde, grønne og blå farver.

### **HDMI-indstillinger**

#### **Format**

Vælger passende HDMI-timing.

#### *Bemærk*

*• Denne funktion kan kun bruges, når HDMI-indgangsporten er i brug.*

#### **HDR**

- Auto.: Slår automatisk HDR-funktionen til.
- Fra: Slår HDR-funktionen fra.
- Til: Slår HDR-funktionen til.

### **HDMI-område**

- Auto.: Vælger automatisk området for HDMI-udgangssignal.
- Forbedret: Området for HDMI-udgangssignal er fra 0 255.
- Normal: Området for HDMI-udgangssignal er fra 16 235.

### **Avanceret**

#### **Skarphed**

Justerer billedet, så det er skarpere eller mere sløret.

#### **Gamma**

Effektiv repræsentationen af mørke scener. Hvis der bruges en større gammaværdi, ser mørkere scener lysere ud.

#### **Brilliant Color**

Denne justerbare funktion bruger en ny farvebehandlingsalgoritme og systemforbedringer, der giver en højere lysstyrke, samtidig med at farverne på billedet forbliver virkelighedstro og livlige. Indstillingsområdet er fra "1" til "10". Hvis du ønsker et mere forbedret billede, skal dette punkt skrues op. For at få et mere jævnt og naturligt billede, skal dette punkt skrues ned.

#### **Støjreduktion**

Denne funktion reducerer elektrisk billedstøj fra forskellige medieafspillere. Jo højere indstilling sættes, jo mindre støj vises på billedet.

### **Farvestyring**

I punktet Farvestyring findes syv sæt (R/G/B/C/M/Y/W) farver, der skal justeres. Når du vælger en farve, kan dens farvetone, farvemætning og forstærkning justeres uafhængig af de andre farver.

### **Nulstil farveindstillinger**

Nulstil indstillingerne i punktet Farvefunktion på den aktuelle indgangskilde til standardværdierne.

## **Kilde**

### **Automatisk kilde**

Søg automatisk gennem alle indgangskilderne, hvis funktionen er slået til i skærmmenuen. Funktionen stopper den automatiske scanning, og retter den ønskede signalkilde, hvis du slår Automatisk kilde fra.

### **3D-indstillinger**

Projektoren er udstyret med en 3D-funktion, der giver mulighed for at nyde 3D-film, -videoer og -sportsbegivenheder i en endnu mere realistisk visning ved at give billederne dybde.

Du skal dog bruge 3D-briller for at kunne se 3D-billeder.

#### **3D-format**

Hvis projektoren ikke kan genkende 3D-formatet, skal du bruge  $\triangle / \triangledown$  til, at vælge en 3D-funktion.

#### **3D synk. spejlvending**

Når du ser en omvendig af billeddybden skal du aktivere denne funktion for at korrigere problemet.

### **Standby-indstilling**

#### **Aktiv lydudgang**

Vælg, om lydudgang skal virke, når projektoren er på standby (slukket, men sluttet til vekselstrøm). Hvis **Til** vælges, udsendes **AUDIO IN**. **AUDIO OUT** porten er også aktiv (Understøtter kun lydsignal før nedlukning). Hvis **Fra** vælges, er strømforbruget under 0,5 W. Hvis **Fra** vælges, er både **AUDIO IN** og **AUDIO OUT Fra**.

### **LAN-styring**

Vælg, om netværksfunktionen skal virke, når projektoren er på standby (slukket, men sluttet til vekselstrøm).

#### *Bemærk*

*• Hvis LAN-styring sættes på Fra, er strømforbruget under 0,5 W.*

## **Automatisk opstart**

#### **Computer**

Hvis du vælger **Til**, tænder projektoren automatisk, når den registrerer et Computer signal.

#### **Direkte strøm Til**

Hvis **Til** vælges, tænder projektoren automatisk, når strømkablet tilsluttes og det er strømforsynet.

## **Energibesparing**

#### **automatisk sluk**

Hvis der ikke registreres nogen indgangskilder efter 5 minutter, sænker projektoren projiceringsstyrken for, at undgå unødvendig brug af lampens levetid. Du kan og bestemme, om projektoren automatisk skal slukke efter et bestemt tidsrum. Hvis du vælger **Deaktiver**, reduceres projektorens strømforbrug med 30% efter 5 minutter uden et signal.

Hvis du vælger **10 min.**, **20 min.** eller **30 min.**, sænkes projiceringsstyrken til 30 %, hvis der ikke registreres nogen signaler i 5 minutter. Og hvis **10 min.**, **20 min.** eller **30 min.** er oppe, slukker projektoren automatisk.

#### **Dvale-timer**

Denne funktion gør, at projektoren kan slukke automatisk hvis der ikke registreres et indgangssignal efter en indstillet periode for at undgå unødvendig brug af lampens levetid.

#### **Energibesparelse**

Hvis **Til** vælges, slås denne funktion til.

### **Netværk**

Her kan du konfigurere indstillingerne for det kabelforbundet LAN-netværk. Se side [42](#page-42-0).

- DHCP:
	- Hvis du vælger "DHCP til", "IP-adresse", "Undernetmaske", "Standard gateway" kan "DNS-server" ikke vælges.
	- Hvis du vælger "Statisk IP", "IP-adresse", "Undernetmaske", "Standard gateway" kan "DNS-server" vælges.
- IP-adresse: Nummer-adressen, der bruges til at identificere netværkscomputere.
	- IP-adressen er det nummer, der identificerer denne projektor på netværket. Det er ikke muligt, at have to enheder med samme IP-adresse på det samme netværk.
	- IP-adressen "0.0.0.0" er forbudt.
- Undernetmaske: Dette er en nummerværdi, der bruges til at definere antallet af bit, der bruges til en netværksadresse på et opdelt netværk (eller undernet) i en IPadresse.
	- Undernetmasken "0.0.0.0" er forbudt.
- Standard gateway: Dette er en server (eller router) der bruges til, at kommunikere mellem forskellige netværk (undernet), der er opdelt efter undernetmaske.
- DNS-server: Her konfigureres DNS-serveradressen, når DHCP slås fra.
- Anvend: Gem og konfigurer indstillingerne for det kabelforbundet LAN-netværk.

## **Indstillinger 1**

## **Sprog**

Vælg sproget, der bruges på i skærmmenuen.

## **Projicering**

Juster billedet, så det passer til projektorens retning: Opretstående eller på hovedet, foran eller bagved skærmen. Vend billedet i overensstemmelse hermed.

### **Menuindstillinger**

#### **Menuvisningstid**

Her vælges, hvor længe skærmmenuen bliver på skærmen (når den ikke har været brugt i et sekund).

### **Menuposition**

Vælg menuens placering på skærmen.

### **Tom timer**

Her indstilles billedets tom-tid, når menupunktet Tom timer slås til. Når denne tid er gået, vises billedet på skærmen igen.

### **Velkomstbillede**

Giver mulighed for at vælge, hvilket logo-skærmbillede, der vises under opstart af projektoren.

### **Avanceret**

### **Mønster**

Bruges til, at vise et indlejret testmønster.

### **Besked**

Her slås meddelelsesfeltet nederst til højre på skærmen til og fra.

## **Indstillinger 2**

## **Høj højde-tilstand**

Brug denne funktion, hvis du vil lade ventilatorerne køre konstant på fuld hastighed, for at køle projektoren ordentligt ned i en høj højde. Hvis der er sat et filterdæksel i projektoren, skal du sørge for punktet Høj højde-tilstand sættes på Til.

## **Lydindstilling**

Se ["Justering af lyden" på side 28](#page-28-1) for yderligere oplysninger.

### **Lydløs**

Slår midlertidigt lyden fra.

#### **Lydstyrke**

Her justeres projektorens lydstyrke.

#### **Tænd/sluk for ringetone**

Selv om du slår lyden fra, eller ændrer lydstyrken, påvirker det ikke Tænd/sluk for ringetone. Den eneste måde at ændre Tænd/sluk for ringetone på, er at indstille Til eller Fra her.

## **Lysindstilling**

### **Lystilstand**

Her indstilles Lystilstand.

- Normal: 100% lysstyrke
- ECO: 80% lysstyrke

### **Nulstil lystimer**

Her nulstilles lampetimerne til 0 timer.

### **Avanceret**

#### **Sikkerhedsindstillinger**

- Skift adgangskode: Her kan du opretter eller ændre en adgangskode.
- Tænd/sluk-lås: Hvis denne funktion slås til, skal der indtastes en adgangskoden næste gang projektoren tændes.

Se ["Fastgørelse af projektoren" på side 26](#page-26-0) for yderligere oplysninger.

#### **Panel, tastaturlås**

Deaktiverer eller aktiverer alle paneltaster på projektoren,undtagen Tænd. Se ["Låsning af betjeningsknapperne" på side 27](#page-27-0) for yderligere oplysninger.

### **Nulstil indstilling**

Her kan du nulstille alle indstillingerne til fabriksindstillingerne. Følgende indstillinger ændres ikke: Keystone, Sprog, Projicering, Høj højde-tilstand, Sikkerhedsindstillinger.

## **Information**

## **Kilde**

Viser den aktuelle signalkilde.

## **Farvefunktion**

Viser den valgte funktion i menuen Farvefunktion.

## **Opløsning**

Viser indgangssignalets originale opløsning.

## **Farvesystem**

Viser systemets indgangsformat: RGB eller YUV.

## **Lystimer**

Viser antallet af timer, som lampen har været i brug.

## **IP-adresse**

Viser IP-adressen.

## **MAC-adresse**

Viser MAC-adressen.

## **Serienummer**

Viser enhedens serienummer.

## **Firmwareversion**

Viser firmwareversionen.

## <span id="page-42-0"></span>**Brug af netværksfunktioner (kun på modellerne DH2661Z og DH2361Z-ST)**

Du kan administrere og styre projektoren fra en eller flere fjerncomputere, hvis de er forbundet til det samme lokale netværk.

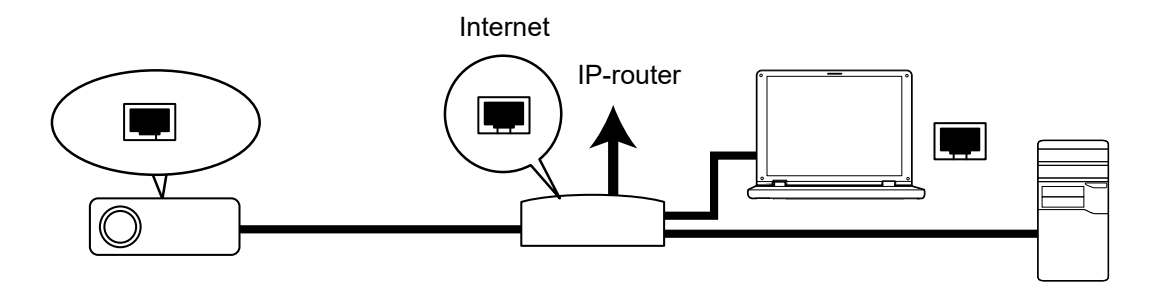

#### **Hvis du er i et DHCP til miljø:**

- 1. Brug et RJ45-kabel. Forbind den ene ende til RJ45 LAN-indgangsstikket på projektoren og den anden ende til RJ45-porten på din Ethernet eller router. (100Mbps)
- 2. Tryk på **Menu**, og gå derefter til menupunktet **Kilde** >**Netværk**.
- 3. Sørg for, at **DHCP** sættes på **DHCP til**.
- 4. Tryk på for, at vælge **Anvend** og tryk på **Enter**.
- 5. Vent i 15-20 sekunder og åbn herefter siden Kabelforbundet LAN igen. Punkterne **IP-adresse**, **Undernetmaske**, **Standard gateway** og **DNS-server** vises. Skriv IPadressen ned, der står på linjen **IP-adresse**.

#### *Vigtig*

- *Hvis IP-adresse stadig ikke vises, skal du kontakte din netværksadministrator.*
- *Hvis RJ45-kablerne ikke tilsluttes rigtigt, viser punkterne IP-adresse, Undernetmaske, Standard gateway og DNS-server 0.0.0.0. Sørg for, at kablerne er tilsluttes rigtigt, og gennem gå ovenstående trin igen.*
- *Hvis du vil oprette forbindelse til projektoren, når den står på standby, skal du sørge for, at du har valgt RJ45 og har fået oplysningerne i IP-adresse, Undernetmaske, Standard gateway og DNS-server, når projektoren er tændt.*

#### **Hvis du er i et Statisk IP miljø:**

- 1. Gentag trin 1-2 ovenfor.
- 2. Sørg for, at **DHCP** sættes på **Statisk IP**.
- 3. Kontakt din ITS-administrator, og få oplysninger om indstillingerne i **IP-adresse**, **Undernetmaske**, **Standard gateway** og **DNS-server**.
- 4. Brug ▼ til, at vælge punktet der skal ændres, og tryk på **Enter**.
- 5. Brug  $\blacktriangleleft$  / $\blacktriangleright$  til, at flytte markøren og indtaste værdien.
- 6. Tryk på **Enter** for at gemme indstillingerne. Hvis du ikke vil gemme indstillingerne, skal du trykke **Afslut**.
- 7. Tryk på ▼ for, at vælge **Anvend** og tryk på **Enter**.

#### *Vigtig*

- *Hvis RJ45-kablerne ikke tilsluttes rigtigt, viser punkterne IP-adresse, Undernetmaske, Standard gateway og DNS-server 0.0.0.0. Sørg for, at kablerne er tilsluttes rigtigt, og gennem gå ovenstående trin igen.*
- *Hvis du vil oprette forbindelse til projektoren, når den står på standby, skal du sørge for, at du har valgt RJ45 og har fået oplysningerne i IP-adresse, Undernetmaske, Standard gateway og DNS-server, når projektoren er tændt.*

## **Brug af netværksstyring (kun på modellerne DH2661Z og DH2361Z-ST)**

Når du har den rigtige IP-adresse til projektoren, og projektoren er tændt eller står på standby, kan projektoren styres med er computer, der er på det samme lokale netværk.

- *Hvis du bruger Microsoft Internet Explorer, skal du sørge for, at det er version 7.0 eller nyere.*
- *Skærmbilleder i denne vejledning er kun til reference. Det faktiske produkt ser muligvis lidt anderledes ud.*

Indtast projektorens adresse i adressefeltet på din browser, og klik på **Enter**.

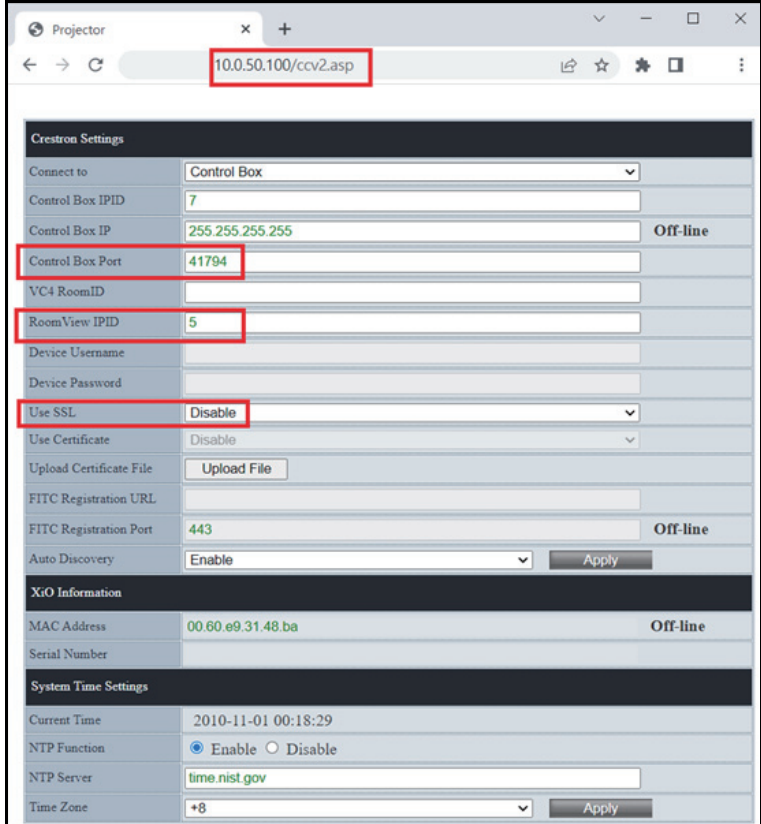

For flere oplysninger, bedes du venligst gå på http://www.crestron.com & www.crestron.com/getroomview.

## **Crestron RoomView**

Åbn siden "Rediger værelse" og indtast IP-adressen (eller værtsnavnet) som vist i projektorens skærmmenu (OSD) og "02" til IPID. "41794" for reserveret til Crestronkontrolporten.

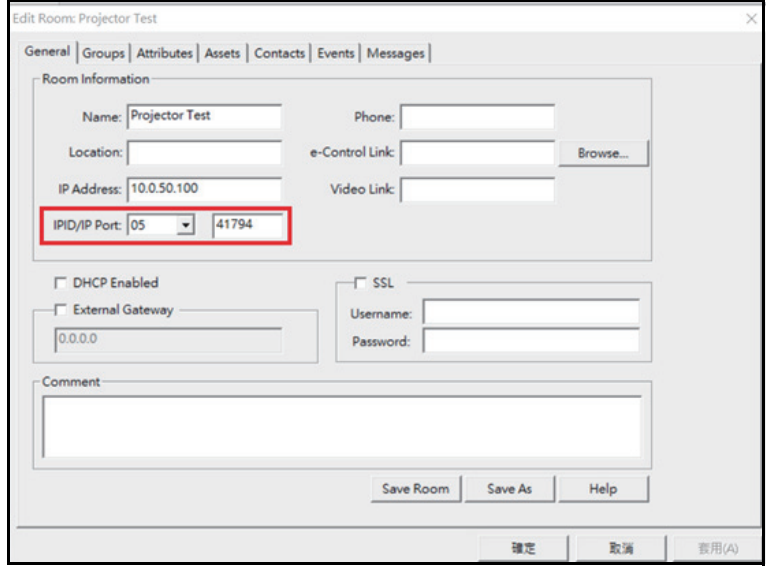

# <span id="page-45-0"></span>**Vedligeholdelse**

Projektoren skal vedligeholdes ordentligt. Objektivet skal holdes rent, da snavs og skidt ses på skærmen og forringer billedkvaliteten. Hvis nogen andre dele skal skiftes, skal du kontakte din forhandler eller en uddannet tekniker. Hvis nogen af delene på projektoren skal rengøres, skal projektoren først slukke, og stikket skal trækkes ud.

## *Advarsel*

*• Dækslerne på projektoren må ikke åbnes. Farlig elektrisk spænding indeni projektoren kan forårsage alvorlig skade. Du må ikke selv forsøge at reparere dette produkt. Alt servicearbejde skal udføres af kvalificeret servicepersonale.*

## <span id="page-45-1"></span>**Sådan rengøres projektorens kabinet**

Tør forsigtigt kabinettet af med en blød klud. Hvis der er nogle pletter, som ikke kan fjernes, skal du bruge en blød klud fugtet med vand, eller vand og neutralt rengøringsmiddel, og tør efter med en blød, tør klud.

#### *Bemærk*

- *Sluk projektoren og træk stikket ud af stikkontakten, inden du udfører noget vedligeholdelsesarbejde.*
- *Sørg for at objektivet er kold, inden det rengøres.*
- *Brug ikke andre rengøringsmidler eller kemikalier end de, der er nævnt ovenfor. Brug ikke benzen eller fortynder.*
- *Brug ikke kemiske sprøjtemidler.*
- *Brug en blød klud eller papir.*

# <span id="page-46-0"></span>**Specifikationer**

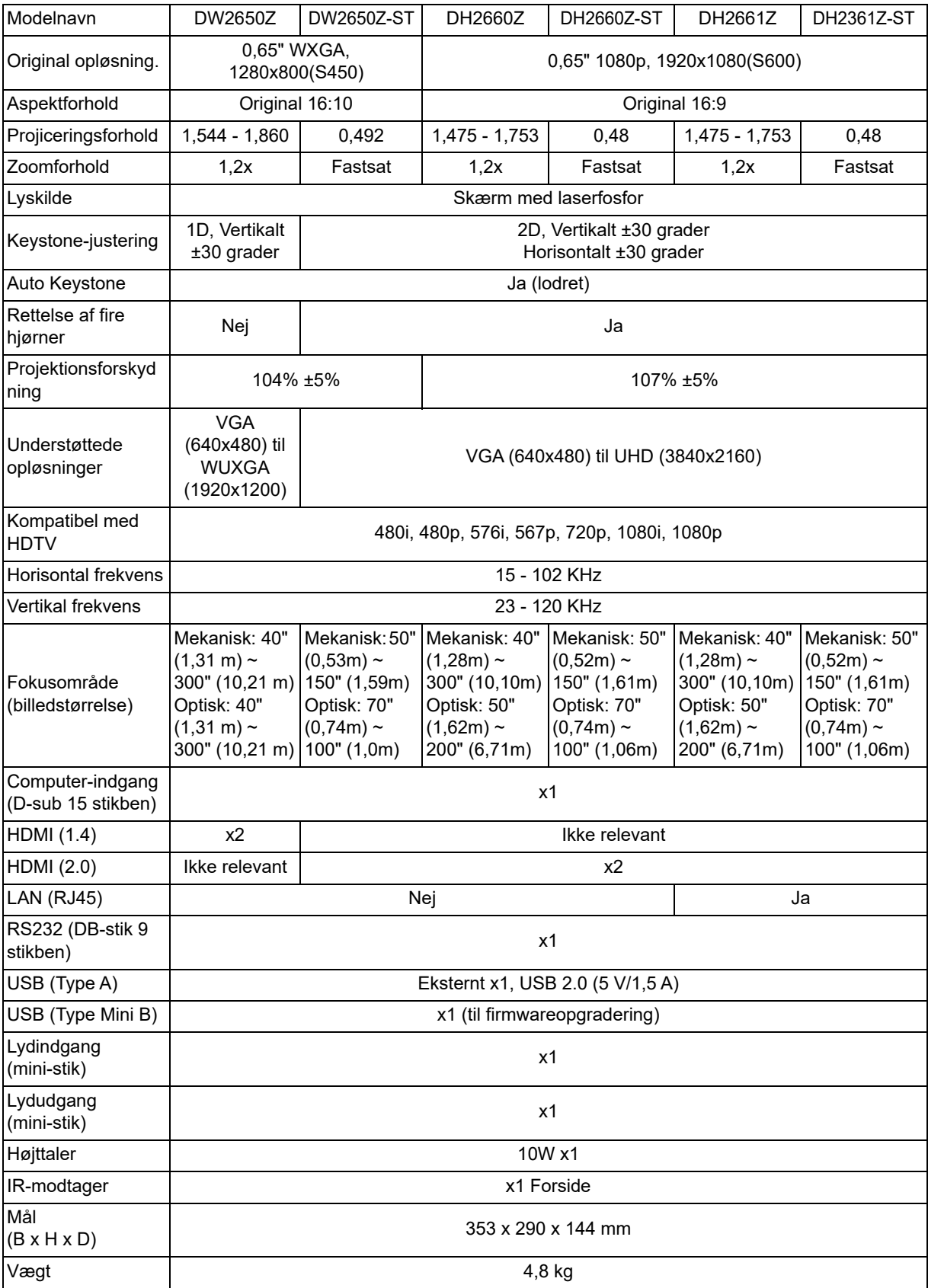

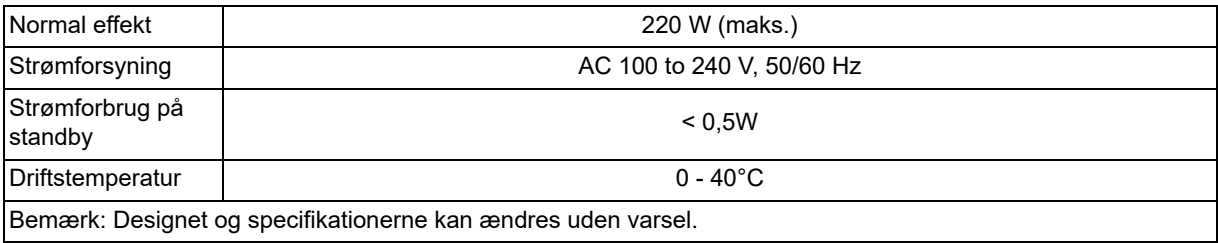

## <span id="page-48-0"></span>**Dimensioner**

Standardprojektor: 354,3 mm (B) x 294,49 mm (D) x 142,99 mm (H)

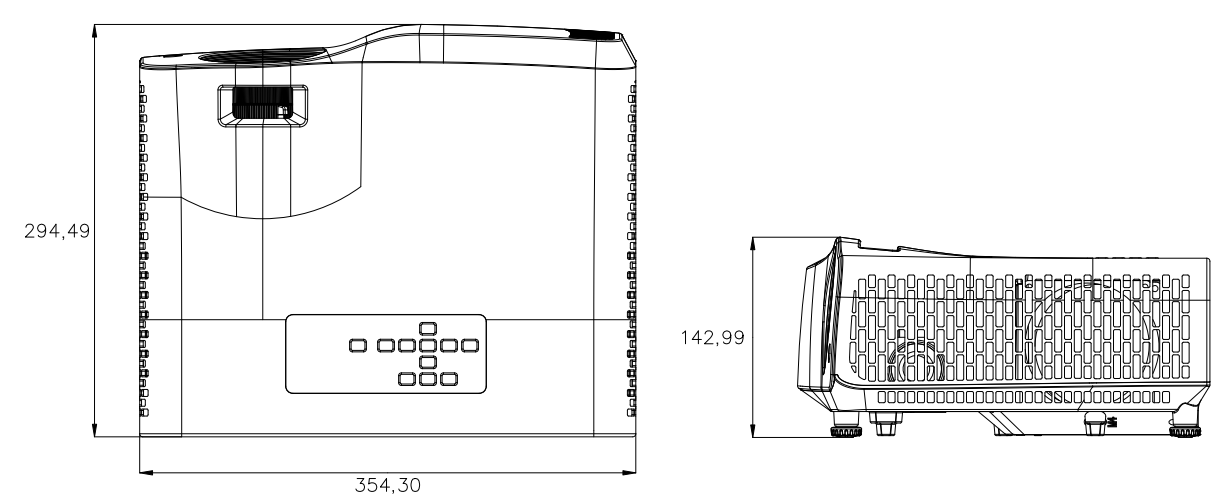

Projektor med kort projiceringsafstand: 354,3 mm (B) x 294,49 mm (D) x 142,99 mm (H)

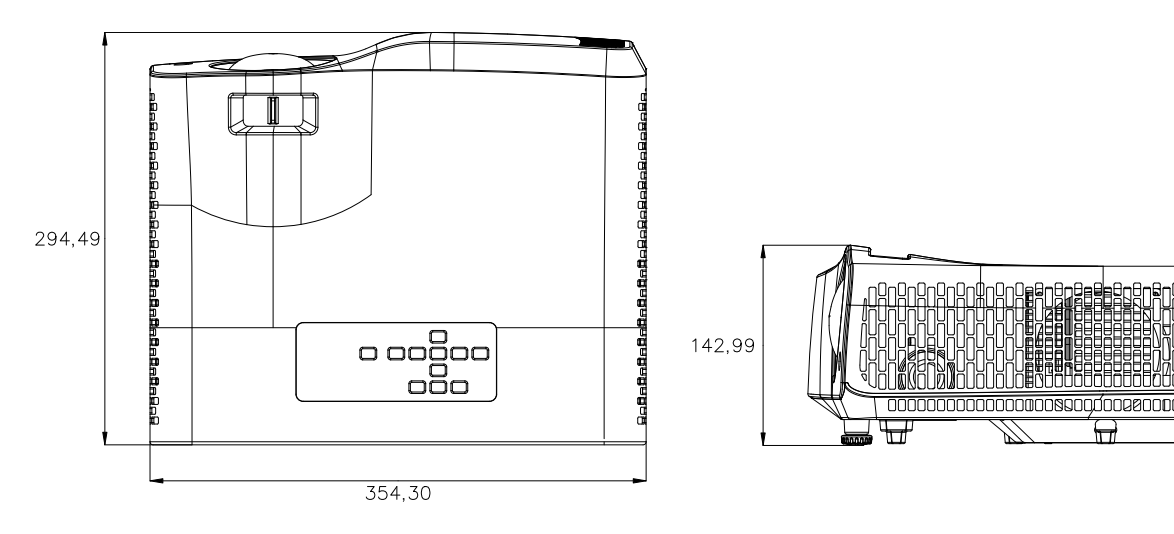

## <span id="page-49-0"></span>**Installation i loftet**

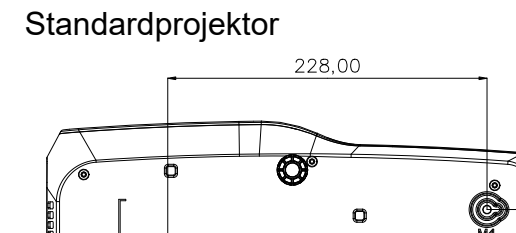

n

 $^{\circ}$ 

o.C

IC

Skruer til loftmontering: 3 STK Skruer specifikationer: Φ = 4 mm  $L = 10$  mm

Projektor med kort projiceringsafstand

 $242,04$ 

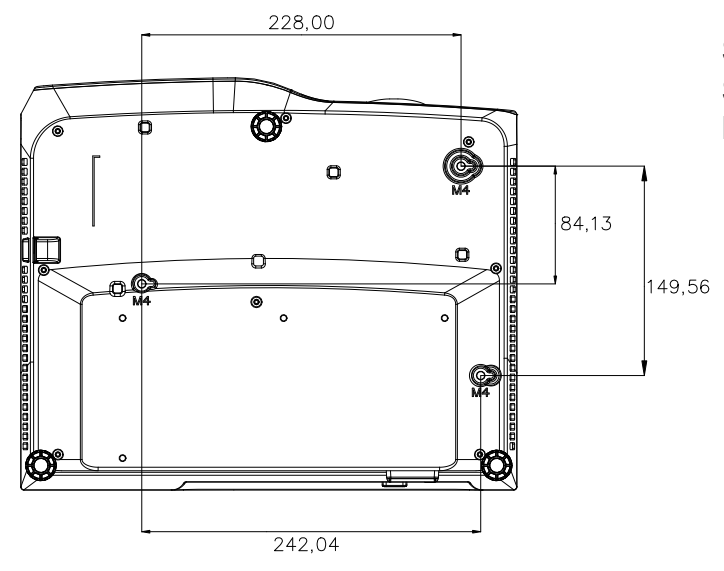

Skruer til loftmontering: 3 STK Skruer specifikationer: Φ = 4 mm  $L = 10$  mm

84,06

149,63

O

# <span id="page-50-0"></span>**Bilag**

# <span id="page-50-1"></span>**Lysindikatorens betydning**

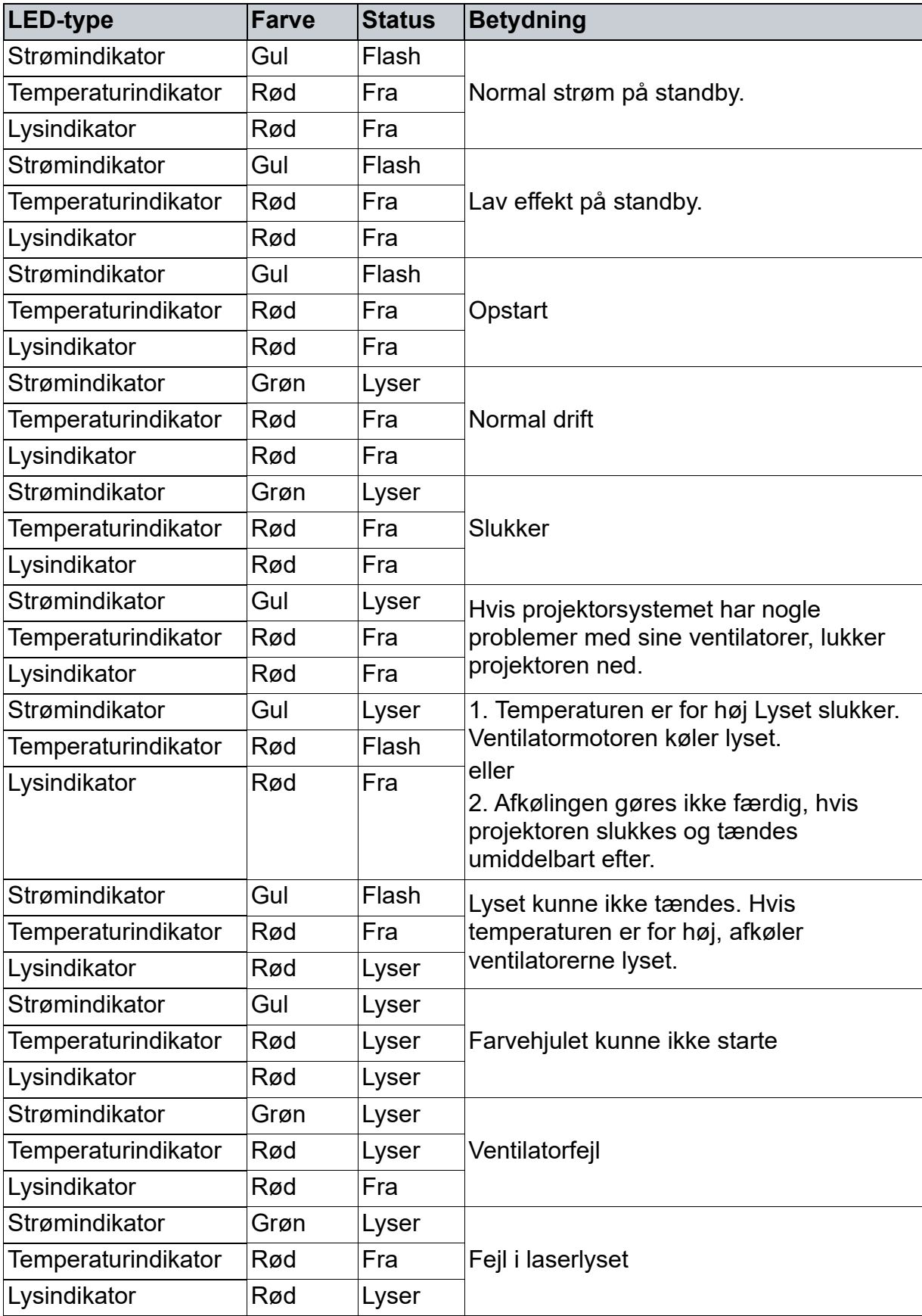

## <span id="page-51-0"></span>**Kompatibilitetsindstillinger**

## **1. VGA Analog**

## **Understøttet timing for pc-input**

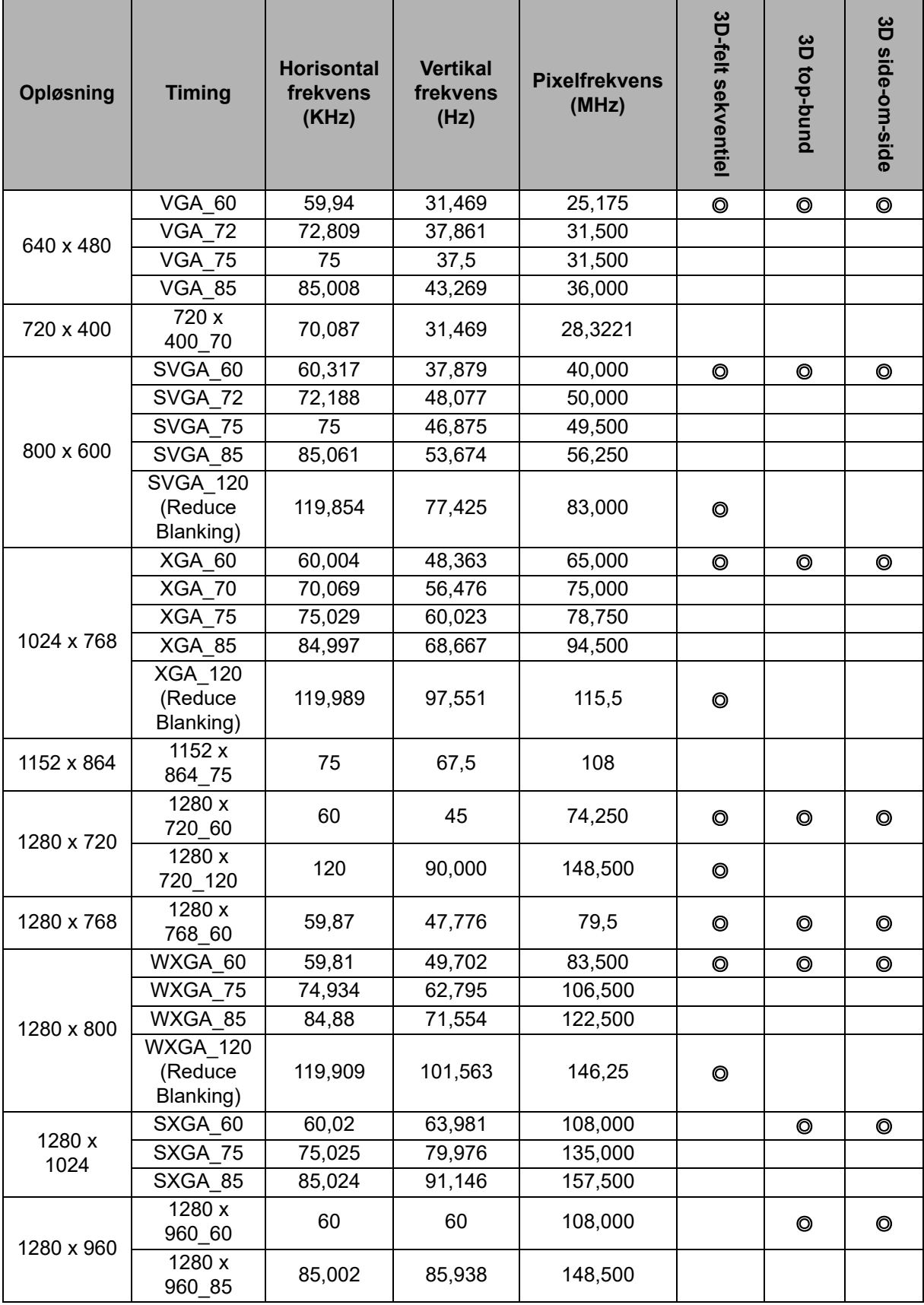

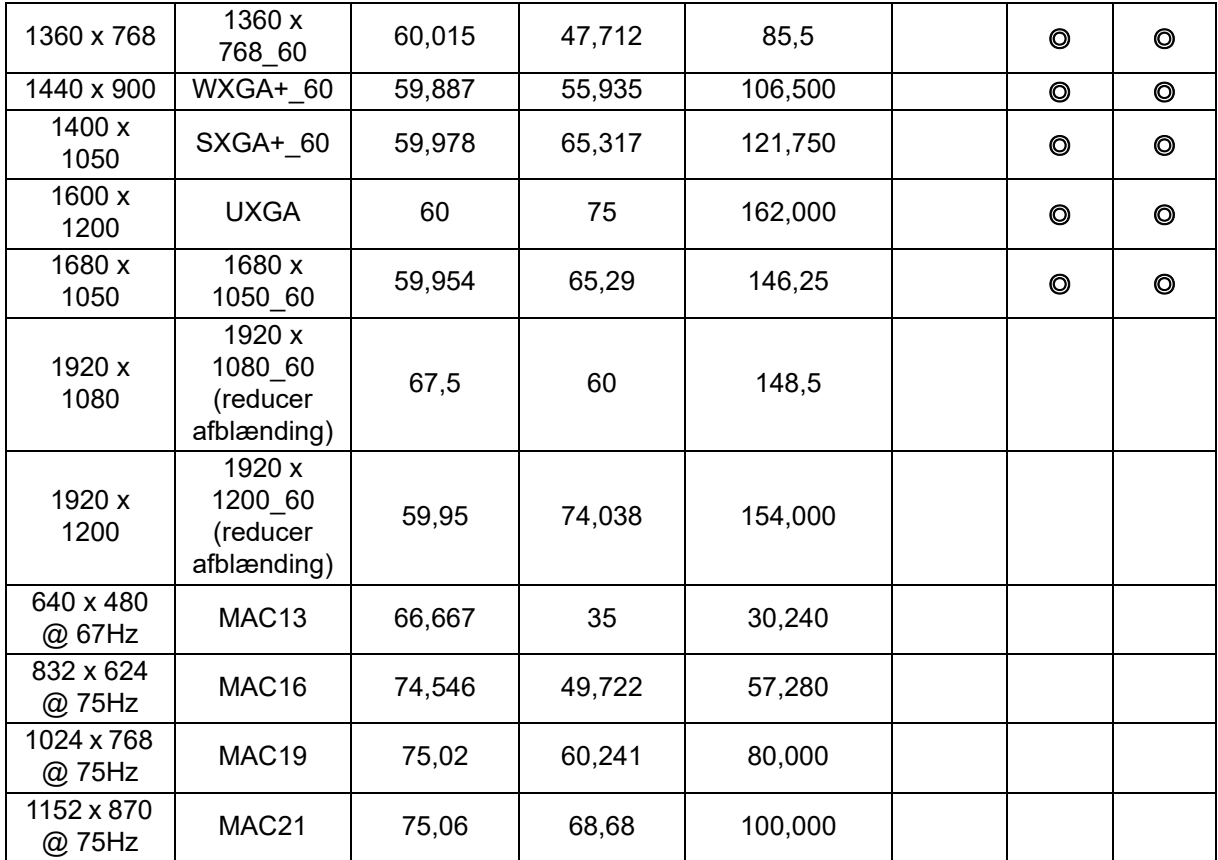

• Timinger, vist ovenfor, er muligvis ikke understøttet pga. begrænsninger i EDID-fil og VGA-grafikkort. Det er muligt, at visse timinger ikke kan vælges.

## **Understøttet timing for Component-YPbPr-input**

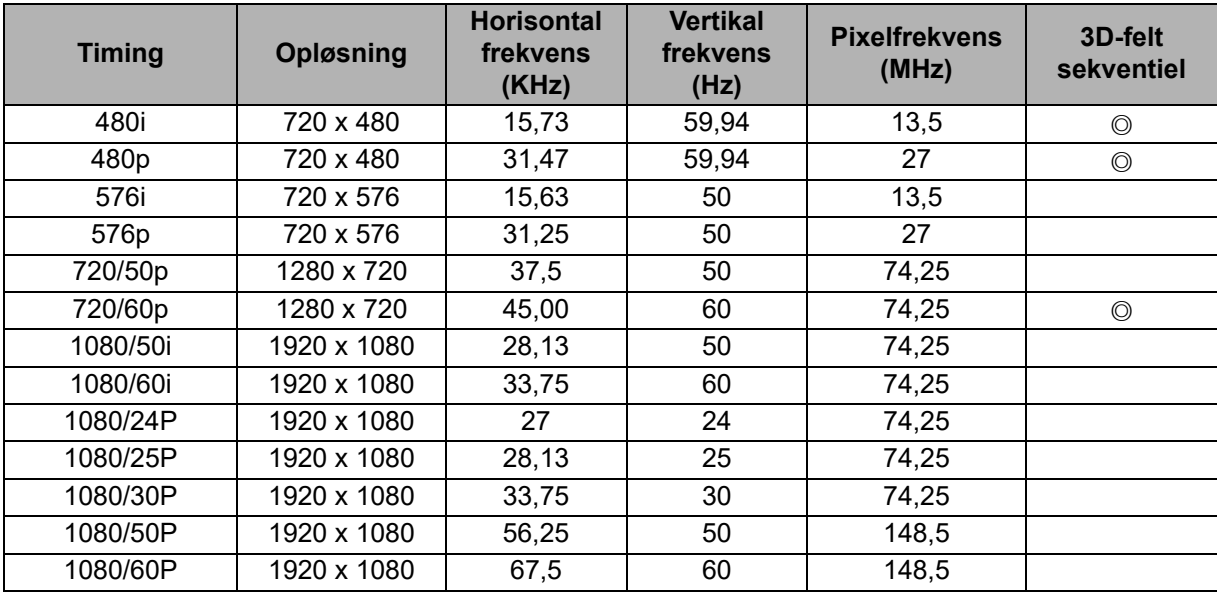

## **2. HDMI digital**

## **Understøttet timing for pc-input**

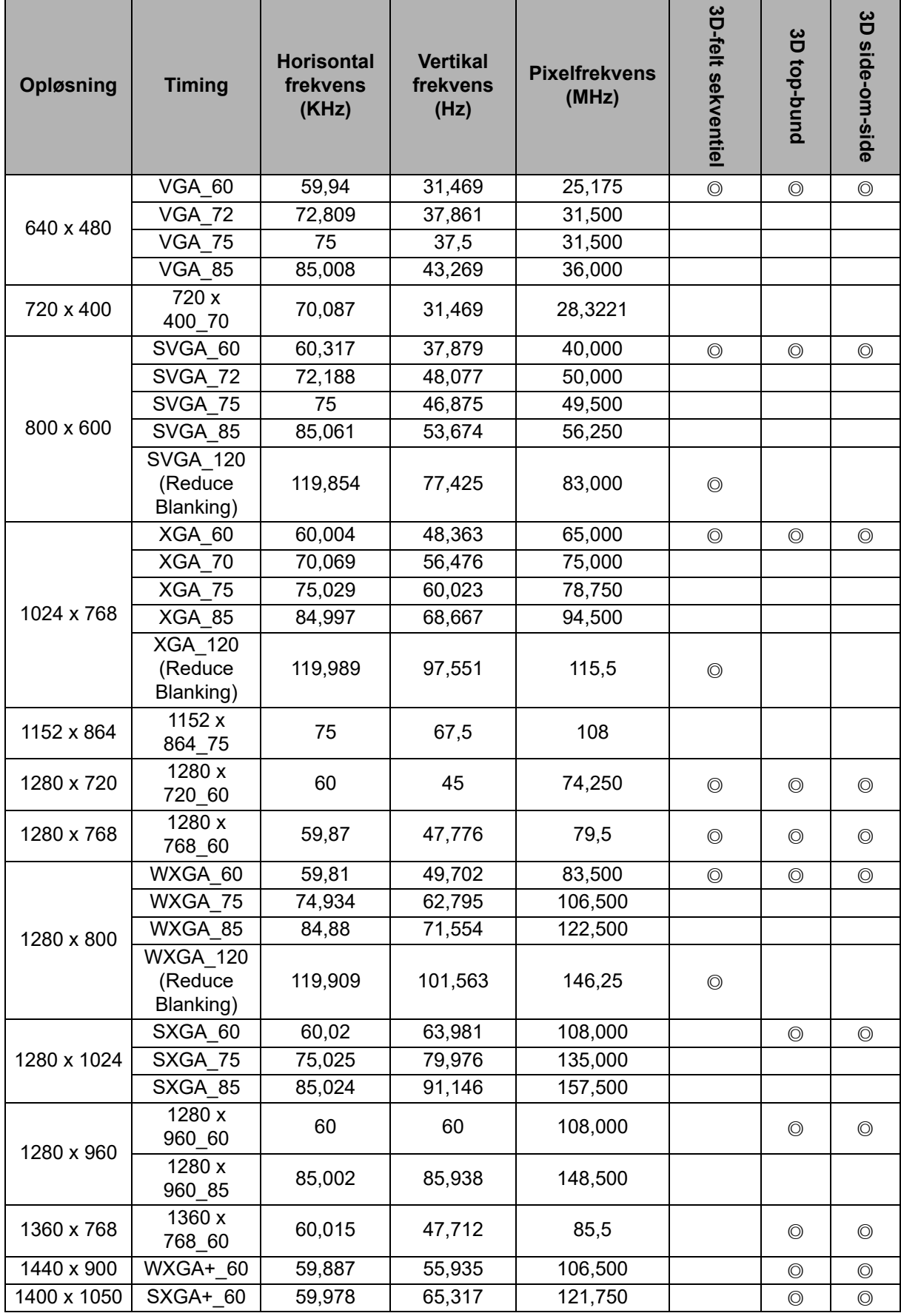

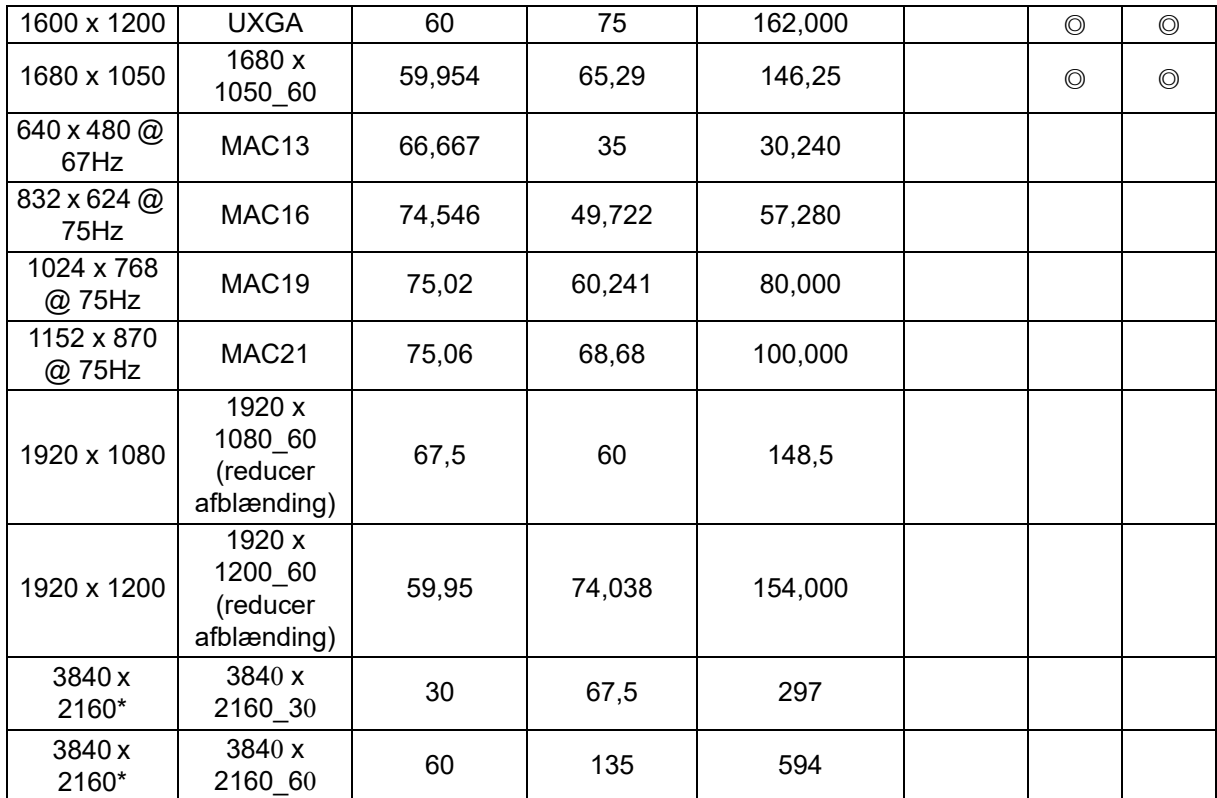

• Timinger, vist ovenfor, er muligvis ikke understøttet pga. begrænsninger i EDID-fil og VGA-grafikkort. Det er muligt, at visse timinger ikke kan vælges.

• \*DW2650Z understøttes ikke.

### **Understøttede timing på videoindgangen**

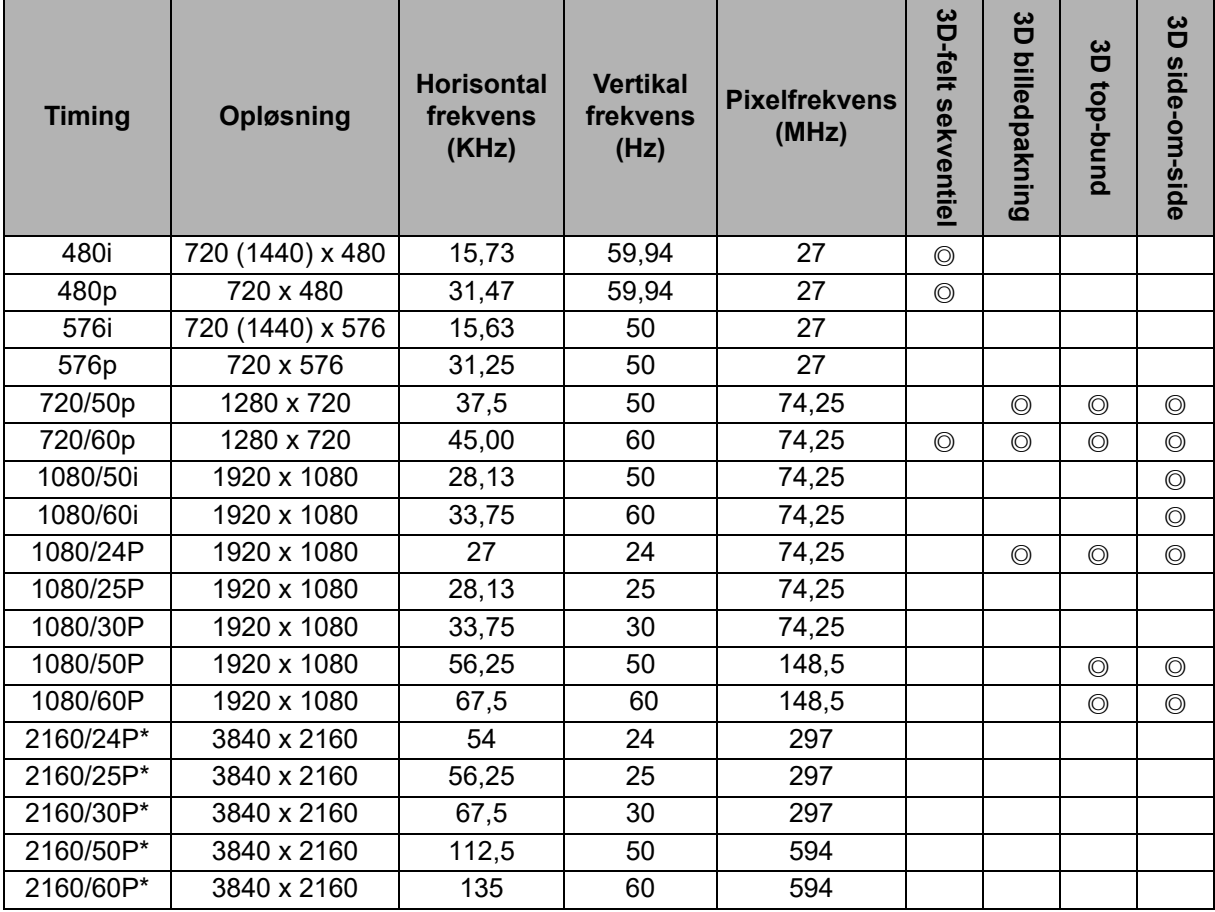

• \*DW2650Z understøttes ikke.

# <span id="page-55-0"></span>**Fejlfinding**

Se nedenstående symptomer og eventuelle løsninger, inden du sender projektor til reparation. Hvis problemet fortsætter, skal du kontakte din lokale forhandler eller servicecenter. Se venligst også afsnittet "Lysindikatorens betydning".

## **Problemer med opstart**

Hvis ingen lys tænder:

- Sørg for, at ledningen er ordentligt forbundet til projektoren, og at ledningens anden ende er sluttet til en stikkontakt, der virker.
- Tryk på tænd/sluk-knappen igen.
- Træk stikket ud, vent i et stykke tid, og sæt det i igen. Tryk derefter på tænd/slukknappen.

## **Billedproblemer**

Hvis den ønskede kilde skal vises:

- Tryk på **Kilde**, for at vælge en aktiv indgangskilde.
- Sørg for den eksterne kilde er tændt og tilsluttet.
- På en computerforbindelse, skal du sørge for at computerens eksterne videoport er slået til. Se i brugervejledningen til din computer.

Hvis billedet er ude af fokus:

- Åbn skærmmenuen og juster fokusringen. (Billedstørrelsen bør ikke ændre sig. Hvis dette sker, er det fordi du justerer zoomringen, og ikke fokusringen).
- Se om linsen på objektivet trænger til at blive rengjort.
- Hvis billedet flimrer eller er ustabilt på en computerforbindelse:
- Tryk på **Menu**, gå til *Display* og juster *Fase* eller *H.størrelse***.**

## **Problemer med fjernbetjeningen**

Fjernbetjeningen virker ikke:

- Sørg for at der ikke er nogen genstande, der spærrer for fjernbetjeningsmodtageren på forsiden af projektoren. Brug fjernbetjeningen inden for den effektive rækkevidde.
- Ret fjernbetjeningen mod skærmen eller projektorens forside.
- Flyt fjernbetjeningen, så den er mere direkte foran projektoren, og ikke så meget til siden.

## <span id="page-56-0"></span>**RS-232 kommando og konfiguration**

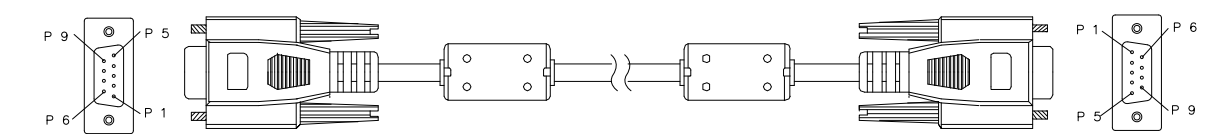

#### **D-sub 9-stikben**

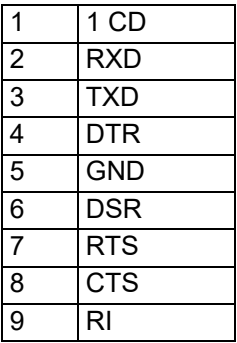

**Kabelliste**

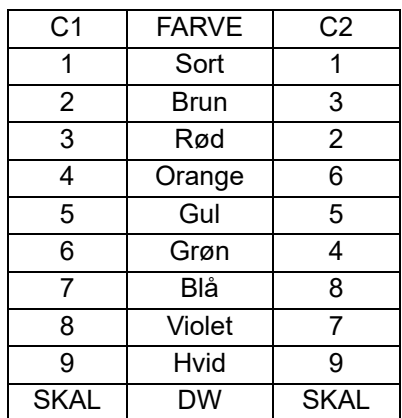

Du kan bruge serie-styringskommandoen til at indtaste kommandoer til projektorstyring, eller hente dens betjeningsdata via Windows klientterminal-software,

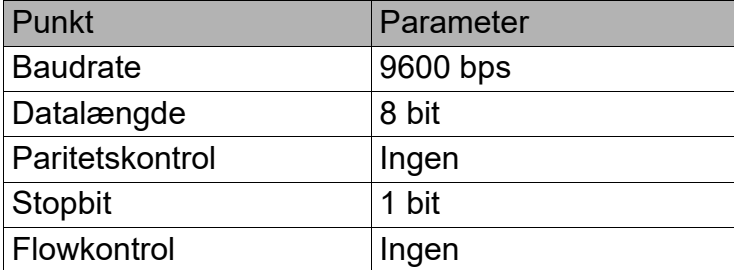

## **Betjeningskommandoer**

#### **Synkronisering af betjeningskommando**

En betjeningskommando er præfixeret af tegnet "op", efterfulgt af styrekommandoer og indstillinger, der er adskilt af mellemrum [SP], og afsluttet med vognreturpar "CR" og "ASCII hex 0D". Syntaks af serielle styrekommandoer:

#### **op[SP]<operation command>[SP]<Setting Value>[CR]**

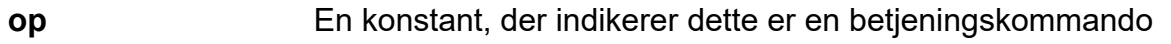

- **[SP]** Indikerer et tomt mellemrum
- **[CR]** Indikerer kommandotilslutningsparret "CR" og "ASCII hex 0D".
- **Indstillingsværdi** Indstillinger for betjeningskommando

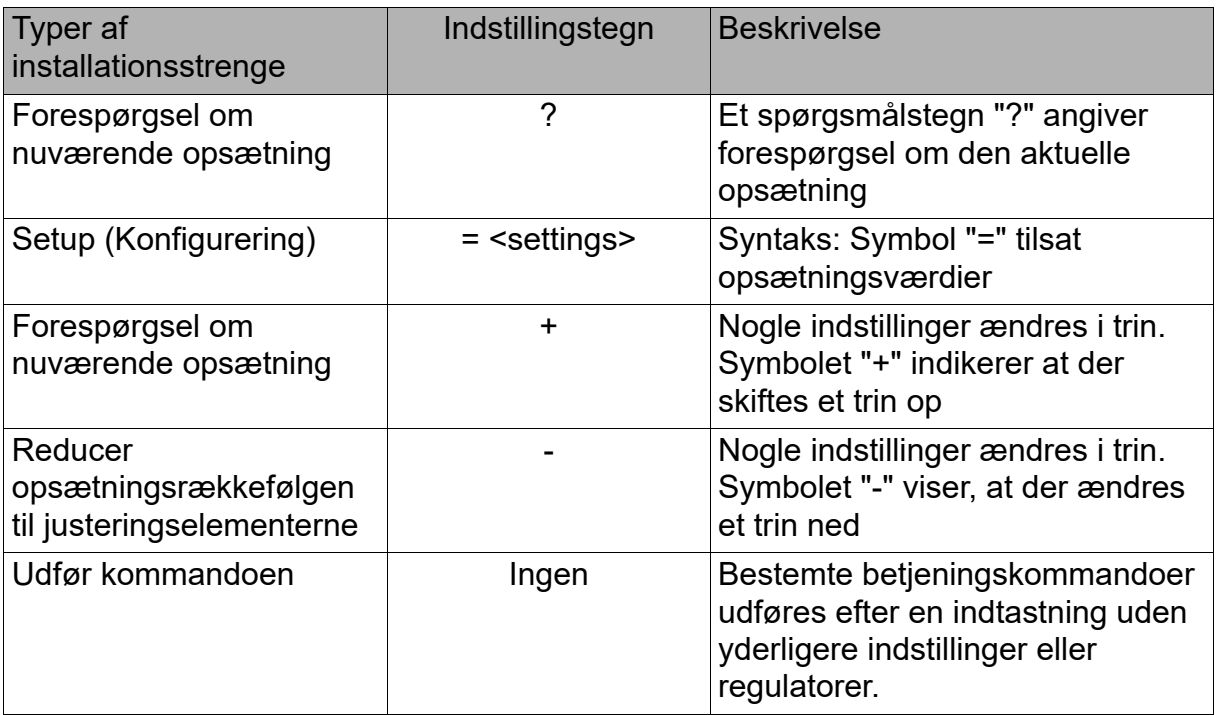

#### Eksempler:

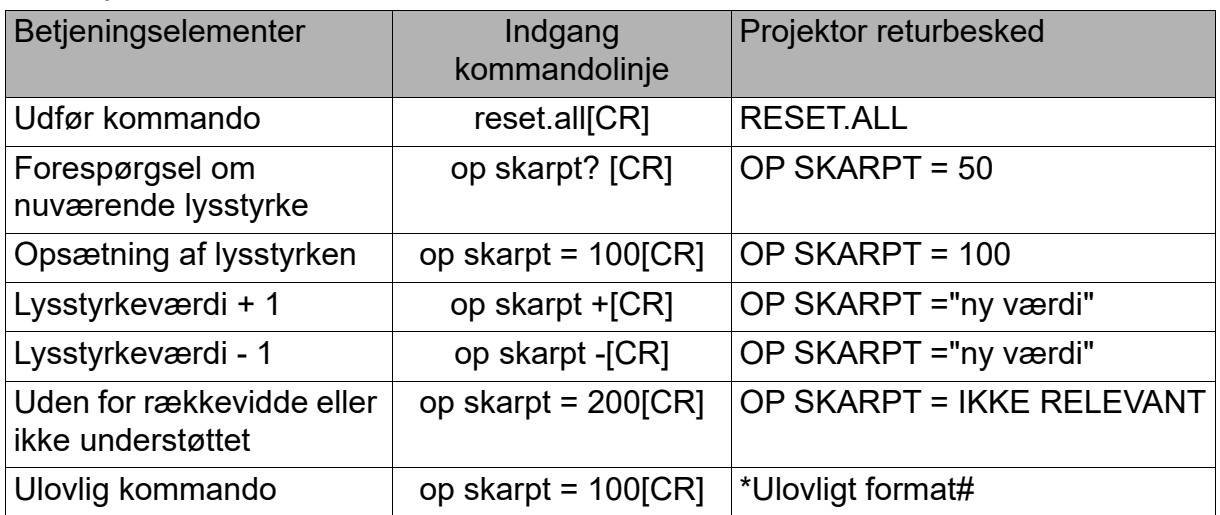

#### **Bemærk:**

Hvis du sender flere kommandoer, skal du sørge for, at returneringsmeddelelsen på den sidste kommando er modtaget, inden du sender den næste.

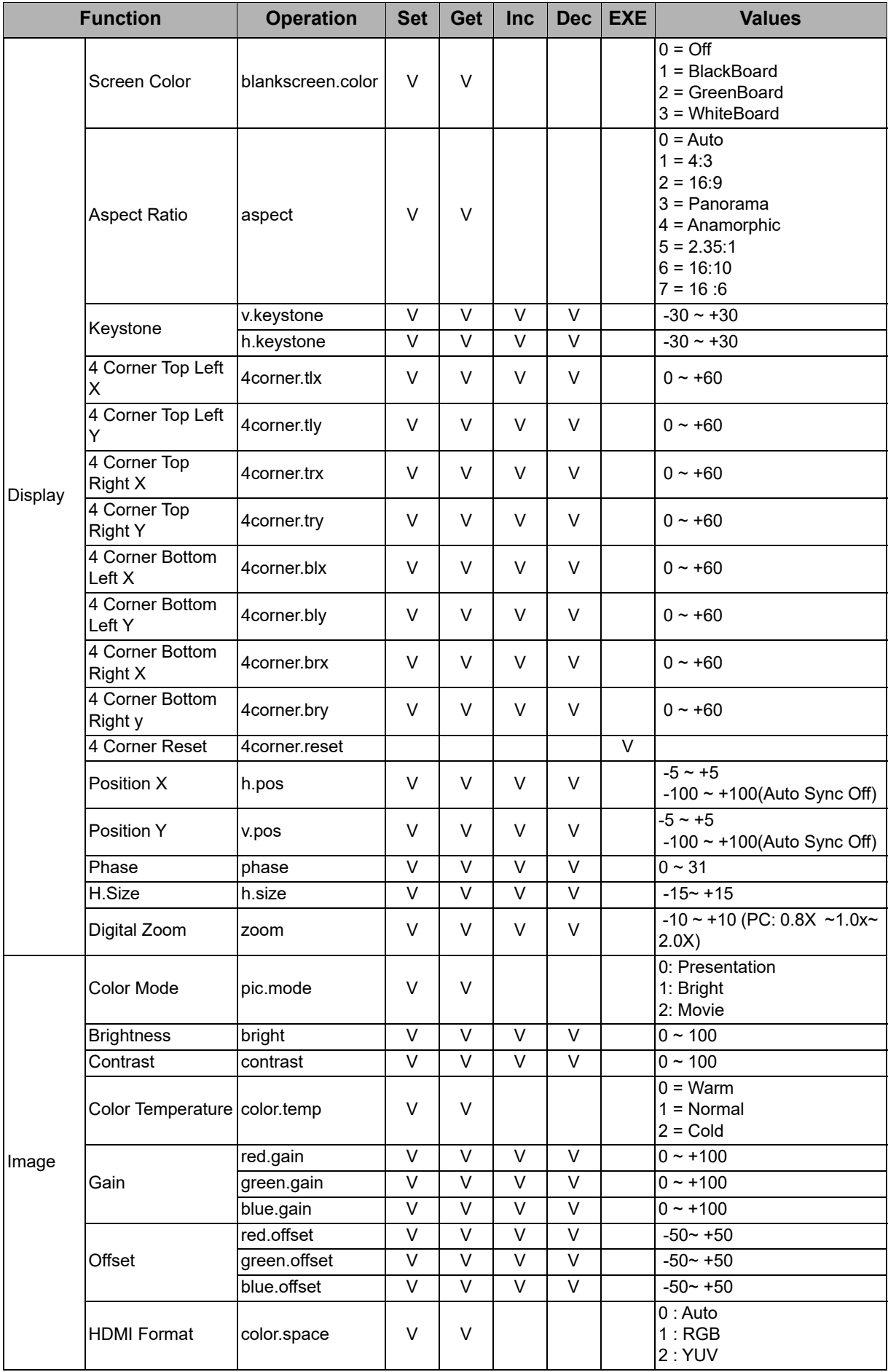

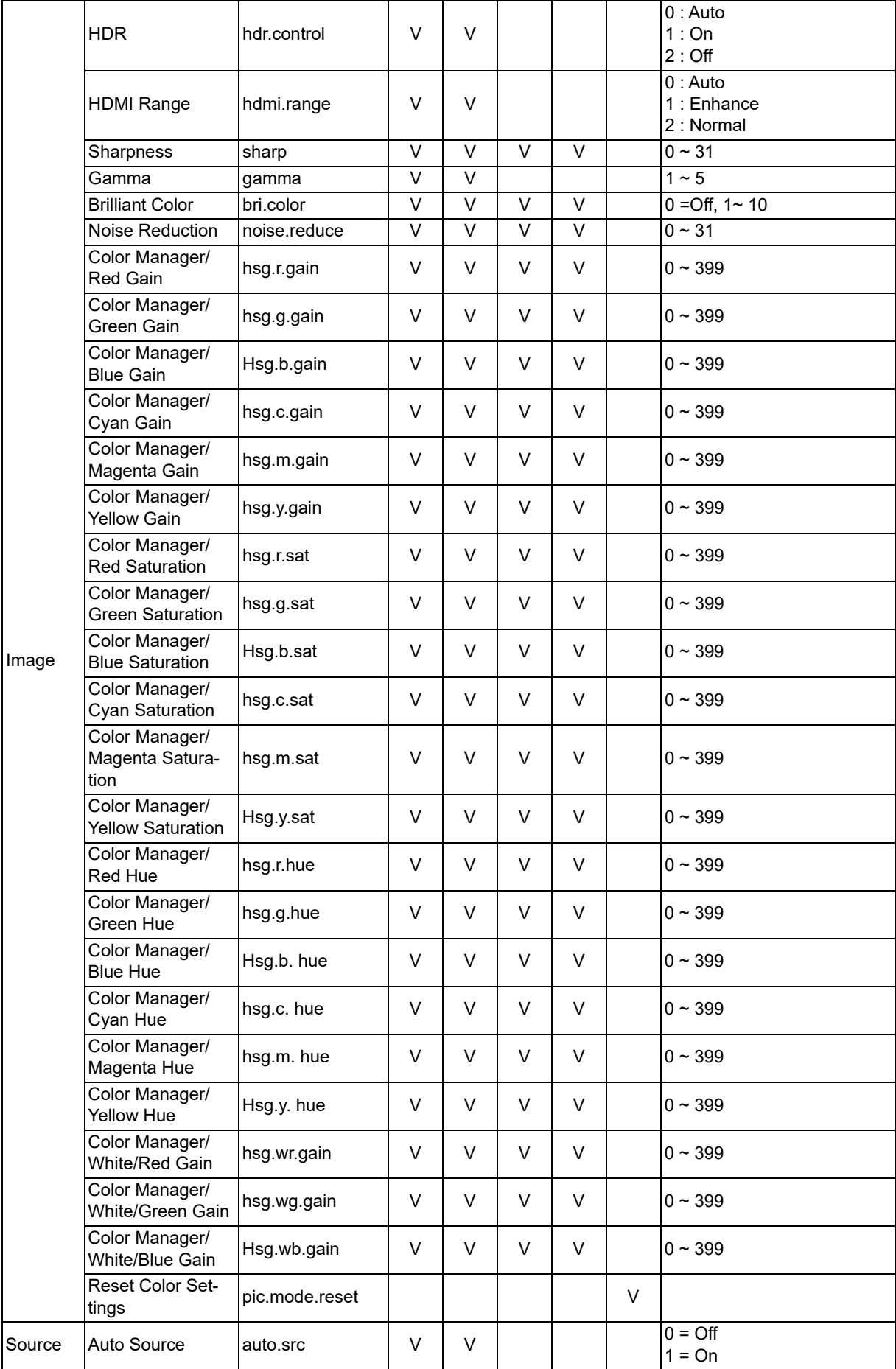

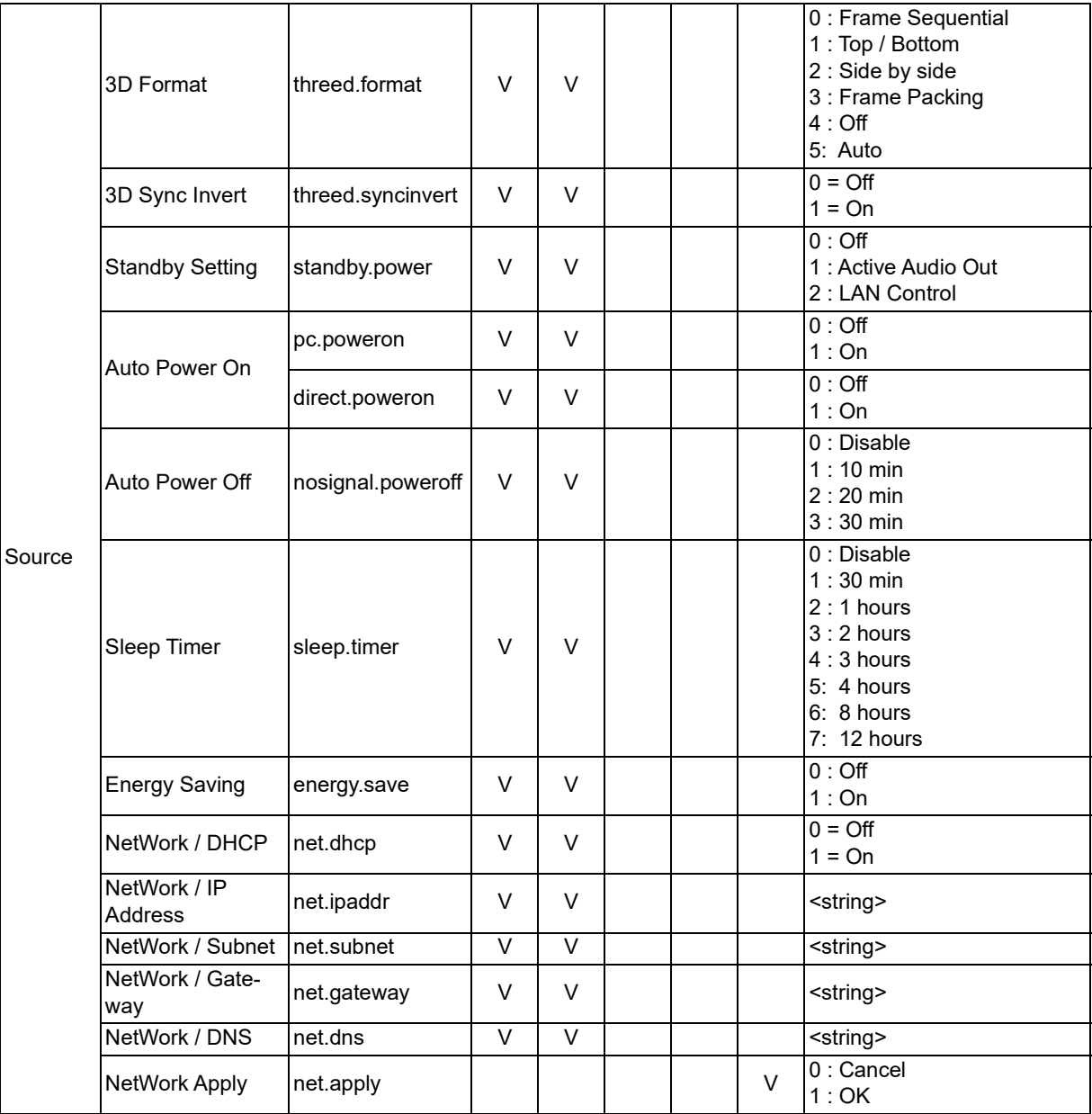

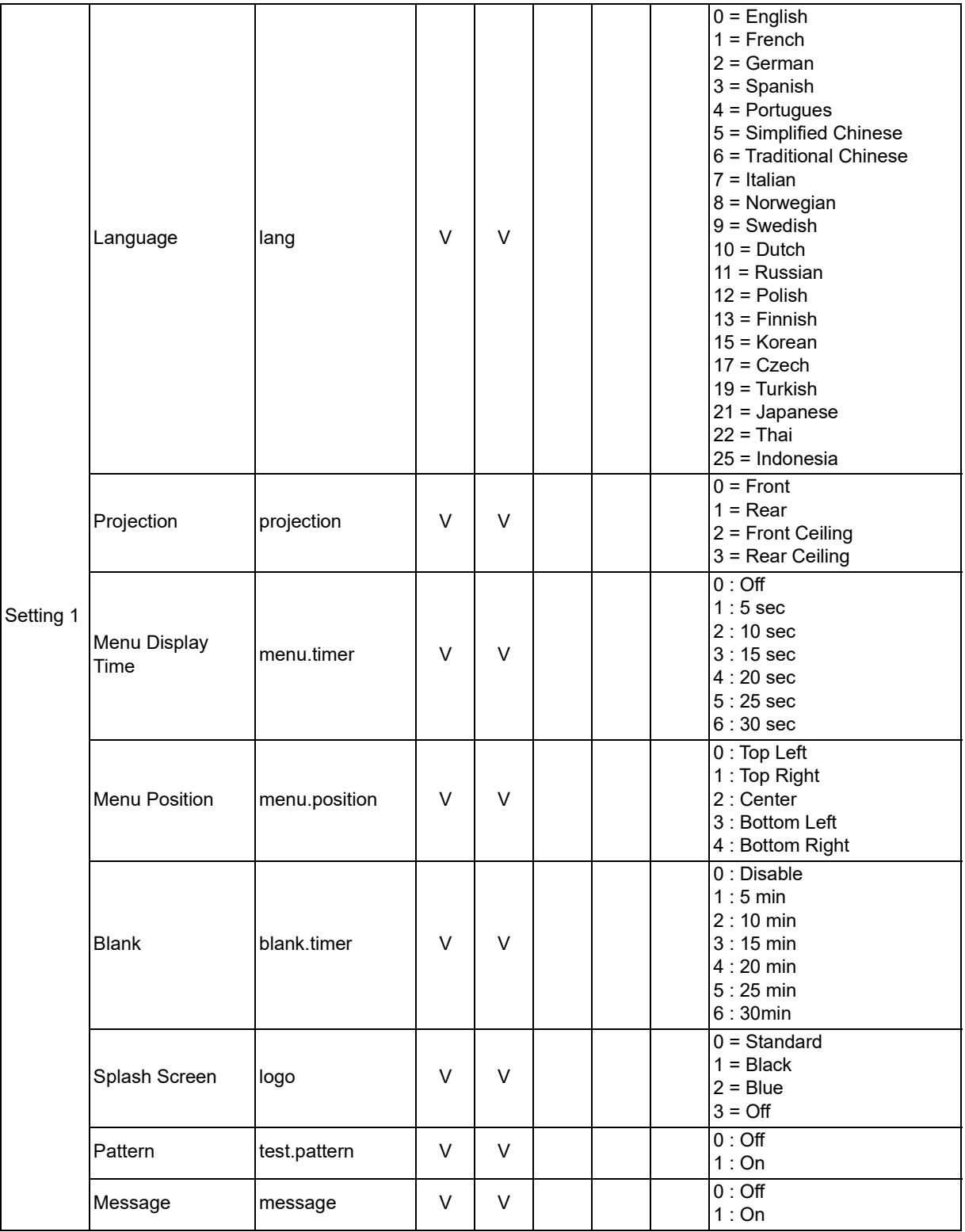

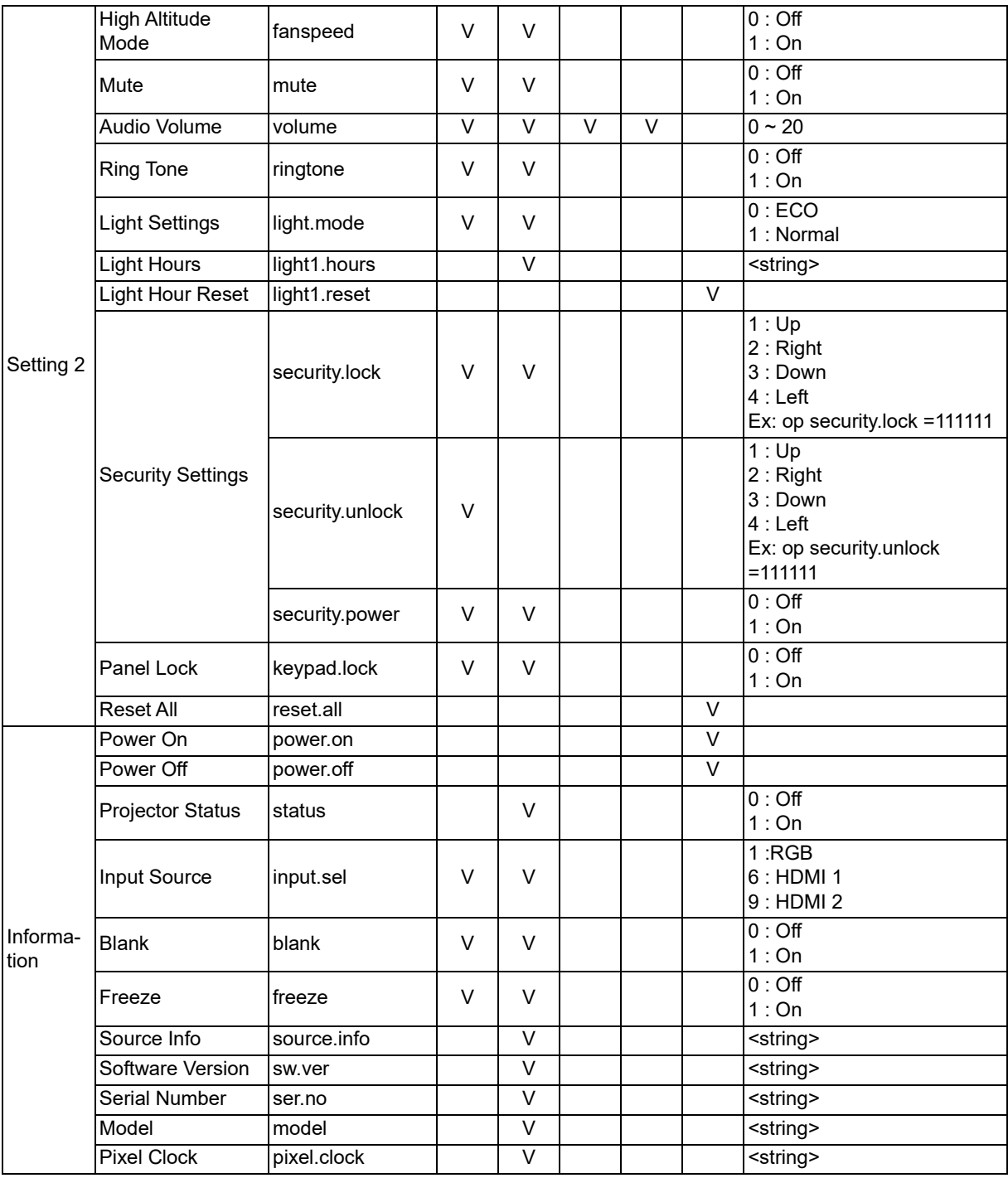

## <span id="page-63-0"></span>**Serviceoplysninger**

#### **Europa, Mellemøsten og Afrika**

Vivitek service og support Zandsteen 15 2132 MZ Hoofddorp Nederlandene Tlf.: Mandag - fredag 09:00 - 18:00 England (UK): 0333 0031993 Tyskland: 0231 7266 9190 Frankrig: 018 514 8582 Rusland: +7 (495) 276-22-11 International: +31 (0) 20 721 9318 Email: support@vivitek.eu [URL: http://www.vivitek.eu/support/contact-support](http://www.vivitek.eu/support/contact-support)

#### **Nordamerika**

Vivitek servicecenter 15700 Don Julian Road, Suite B City of Industry, CA. 91745 U.S.A Tlf.: 855-885-2378 (gratisnummer) E-mail: T.services1@vivitekcorp.com [URL: www.vivitekusa.com](www.vivitekusa.com)

#### **Asien og Taiwan**

Vivitek servicecenter 7F, No.186, Ruey Kuang Road, Neihu District Taipei, Taiwan 11491 Tlf.: 886-2-8797-2088, lokalt 6899 (direkte) Tlf.: 0800-042-100 (gratisnummer) Email: kenny.chang@vivitek.com.tw [URL: www.vivitek.com.tw](www.vivitek.com.tw)

中国/Kina Vivitek客服中心 上海市闵行区申长路618号绿谷广场A座7楼 邮政编码:201106 400客服热线:400 888 3526 公司电话:021-58360088 客服邮箱:service@vivitek.com.cn 官方网站:<www.vivitek.com.cn>

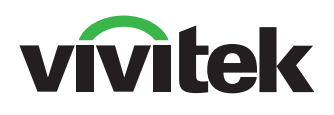

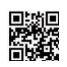

På www.vivitekcorp.com kan du finde flere produktoplysninger Copyright © 2023 Delta Electronics, Inc. Alle rettigheder forbeholdes.

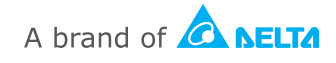